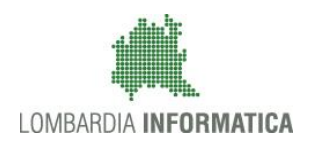

## - MES Manuale Esterno -

# **Manuale SiAge**

# **"BANDO SMART LIVING**" **"**

## **Adesione**

**-**

Revisione del Documento: 00

Data revisione:25-01-2017

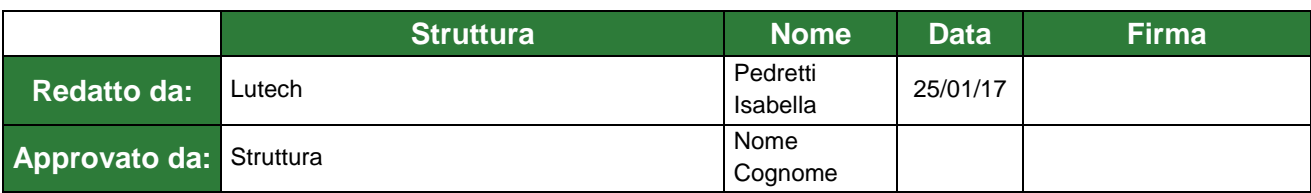

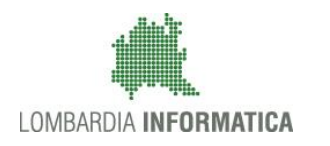

## Cronologia delle Revisioni

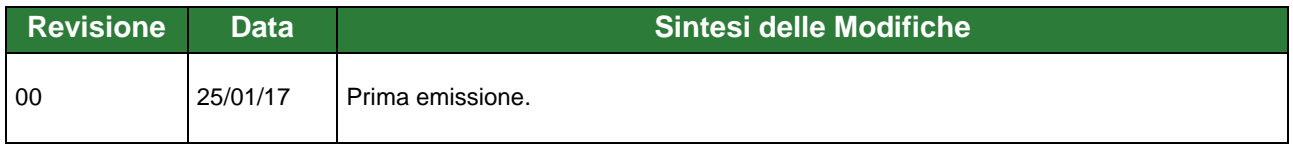

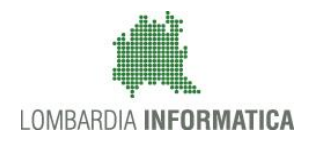

Regione

SiAge Sistema Agevolazioni

Il servizio per presentare online le domande di contributo o di finanziamento per i bandi promossi dalla Regione Lombardia

# Finanziamenti on line

## Manuale per la compilazione del moduli di

-

## Adesione

# "BANDO SMART LIVING"

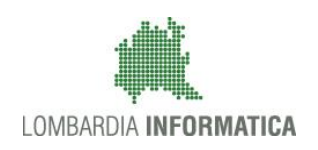

## **Indice**

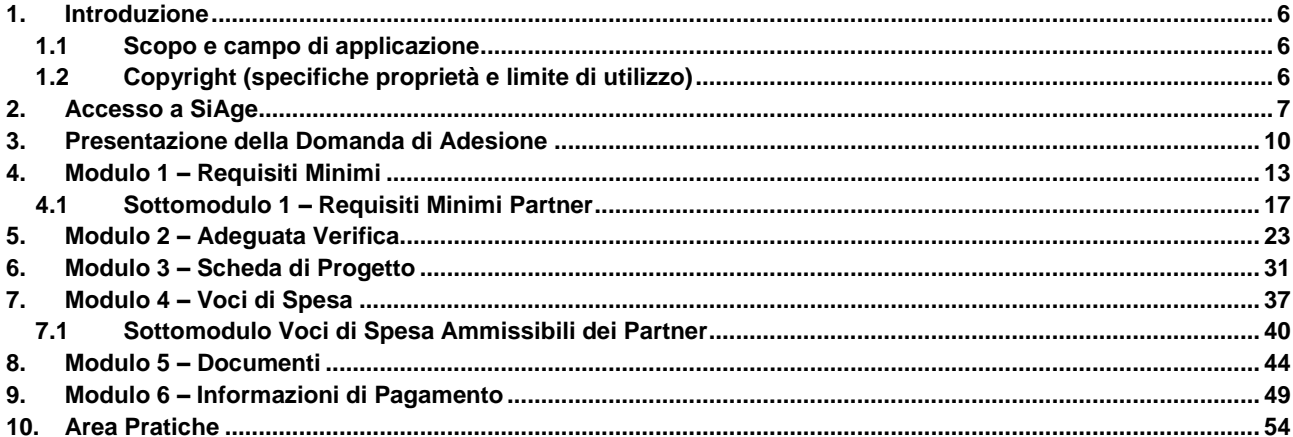

## **Indice delle Figure**

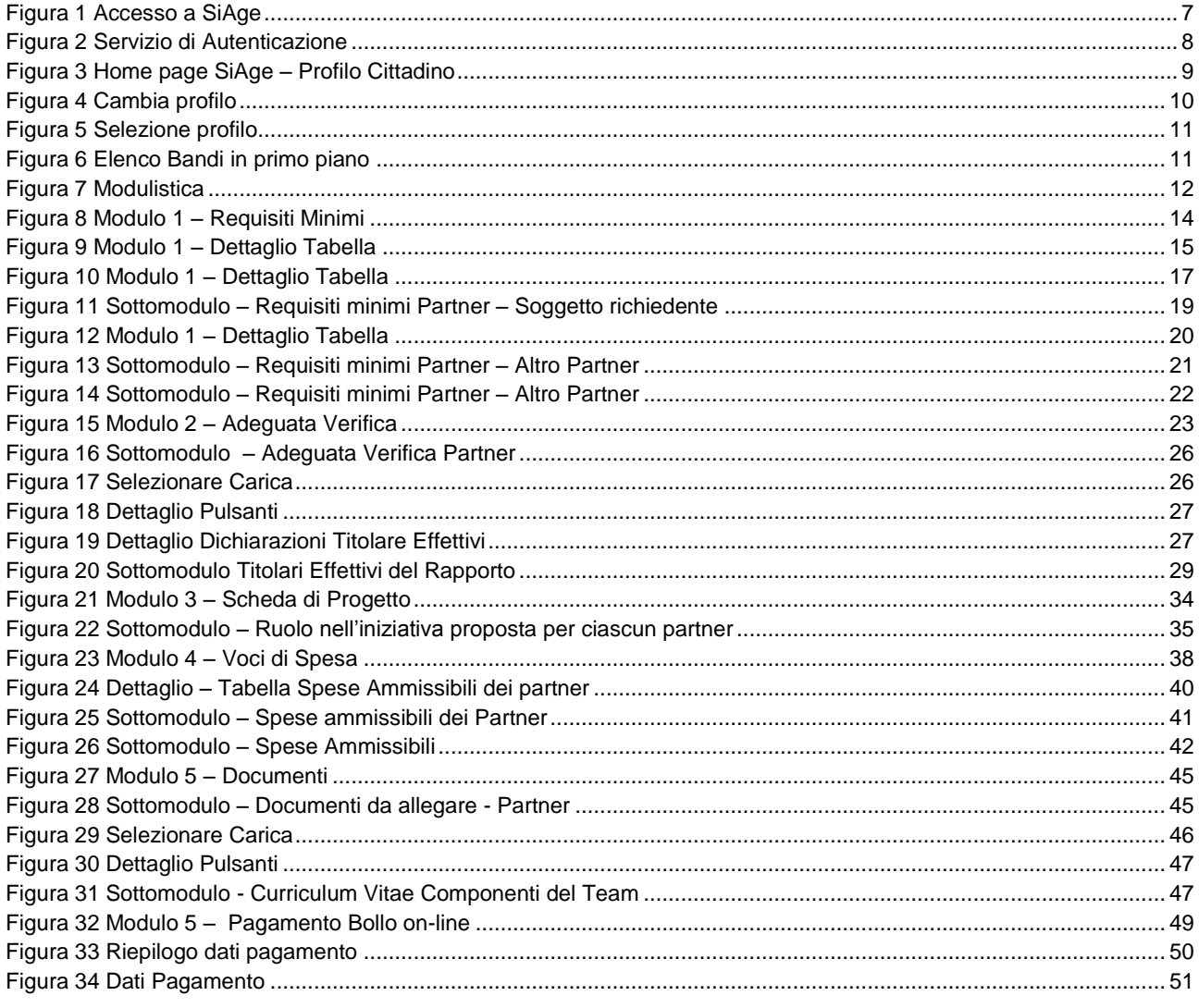

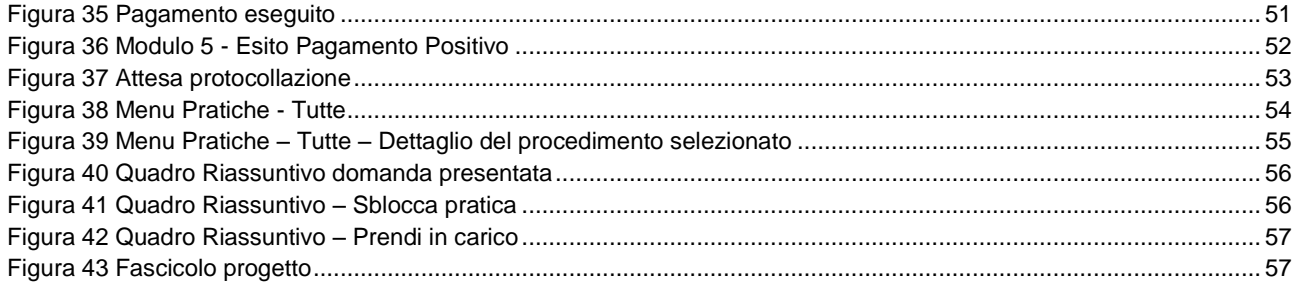

# <span id="page-5-0"></span>**1. Introduzione**

Il Sistema SiAge, "*Sistema Agevolazioni*", è un servizio web, messo a disposizione da Regione Lombardia che permette a cittadini, imprese ed enti pubblici e privati di presentare on-line richieste di contributo e di finanziamento a valere sui fondi promossi dalla Regione Lombardia e dalla Comunità Europea.

## <span id="page-5-1"></span>**1.1 Scopo e campo di applicazione**

Scopo di questo documento è descrivere le modalità operative per la compilazione dei seguenti moduli del "**BANDO SMART LIVING**:

- Accesso a SiAge
- Compilazione Domanda di Adesione
- Area Pratiche

## <span id="page-5-2"></span>**1.2 Copyright (specifiche proprietà e limite di utilizzo)**

Il materiale è di proprietà di Lombardia Informatica S.p.A. Può essere utilizzato solo a scopi didattici nell'ambito del Progetto "SiAge". In ogni caso la presente documentazione non può essere in alcun modo copiata e/o modificata previa esplicita autorizzazione da parte dell'Area Formazione Territorio.

## <span id="page-6-0"></span>**2. Accesso a SiAge**

Tutti i cittadini che intendono avvalersi dei servizi offerti da SiAge devono effettuare l'accesso al sistema previa registrazione e autenticazione.

Si ricorda che è disponibile il manuale relativo alle operazioni di registrazione e autenticazione a SiAge di supporto agli utenti.

Per accedere a SiAge è necessario digitare l'indirizzo web: **<https://www.siage.regione.lombardia.it/>**

<span id="page-6-1"></span>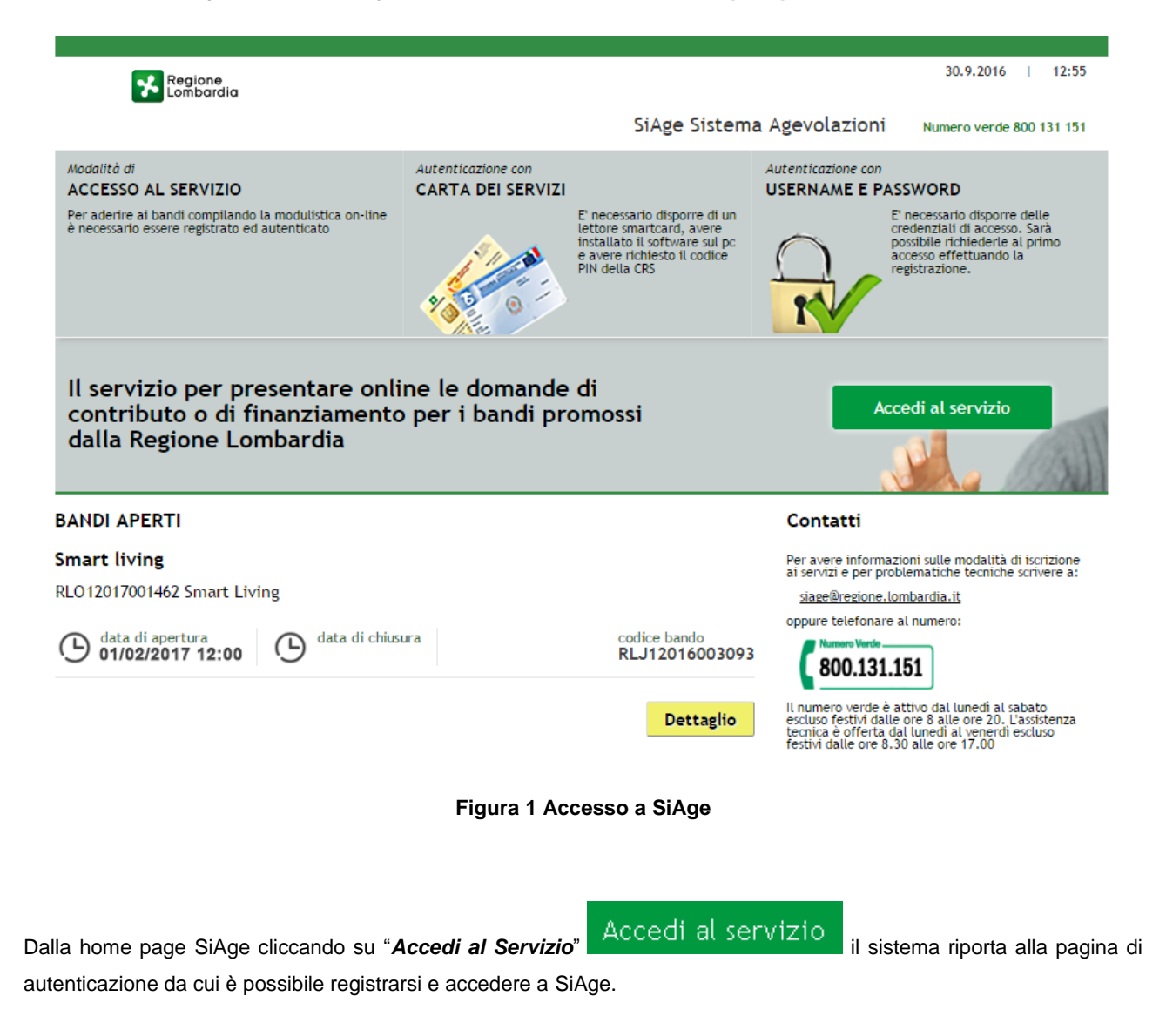

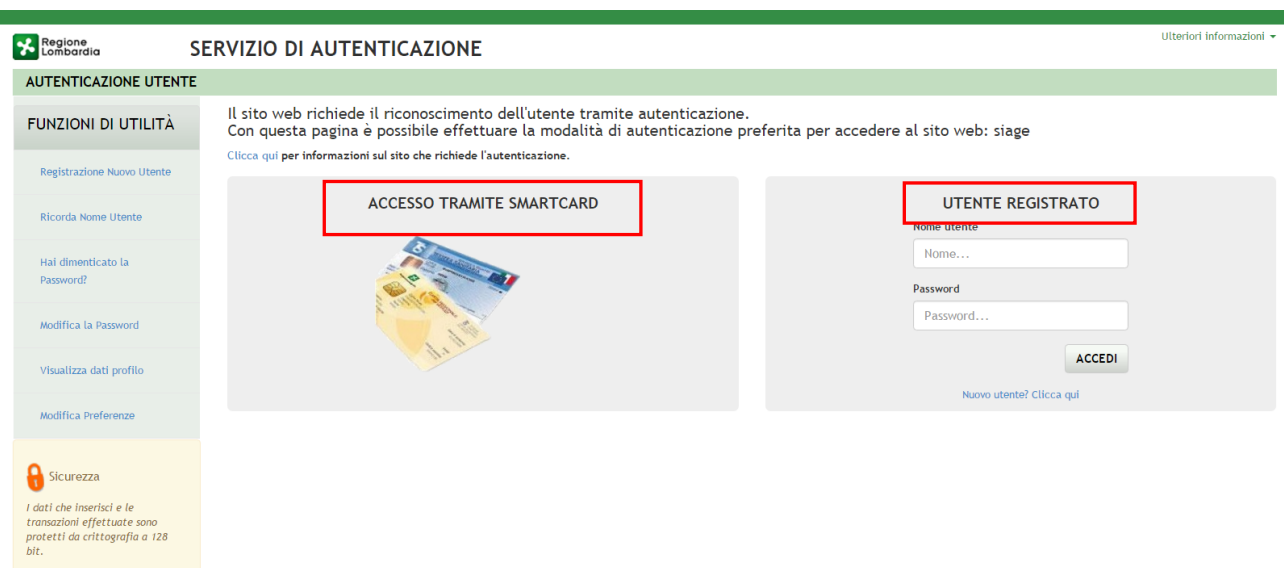

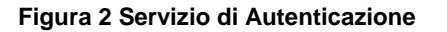

<span id="page-7-0"></span>Da questa pagina è possibile accedere ai servizi offerti da SiAge scegliendo la modalità di autenticazione preferita tra:

- **Accesso tramite Smart-Card**, utilizzando la tessera CRS/CNS per autenticarsi e cliccando su "**ACCESSO TRAMITE SMART CARD" ACCESSO TRAMITE SMARTCARD:**
- **Utente registrato**, inserendo **Nome Utente** e **Password** e cliccando su "**ACCEDI**" .

## **ATTENZIONE**

Per poter accedere al servizio è necessario essere registrati e validati a sistema.

L'accesso tramite smartcard richiede il lettore di smart card, la tessera sanitaria CRS o CNS abilitata con pin e il sistema di gestione "CrsManager", disponibile sul sito: <http://www.crs.regione.lombardia.it/>.

Una volta autenticati il sistema apre l'Home page personale di SiAge.

## **ATTENZIONE**

Il sistema si apre con l'ultimo Profilo utilizzato attivo. Nel caso di primo accesso, il profilo visualizzato sarà quello di "*Cittadino*".

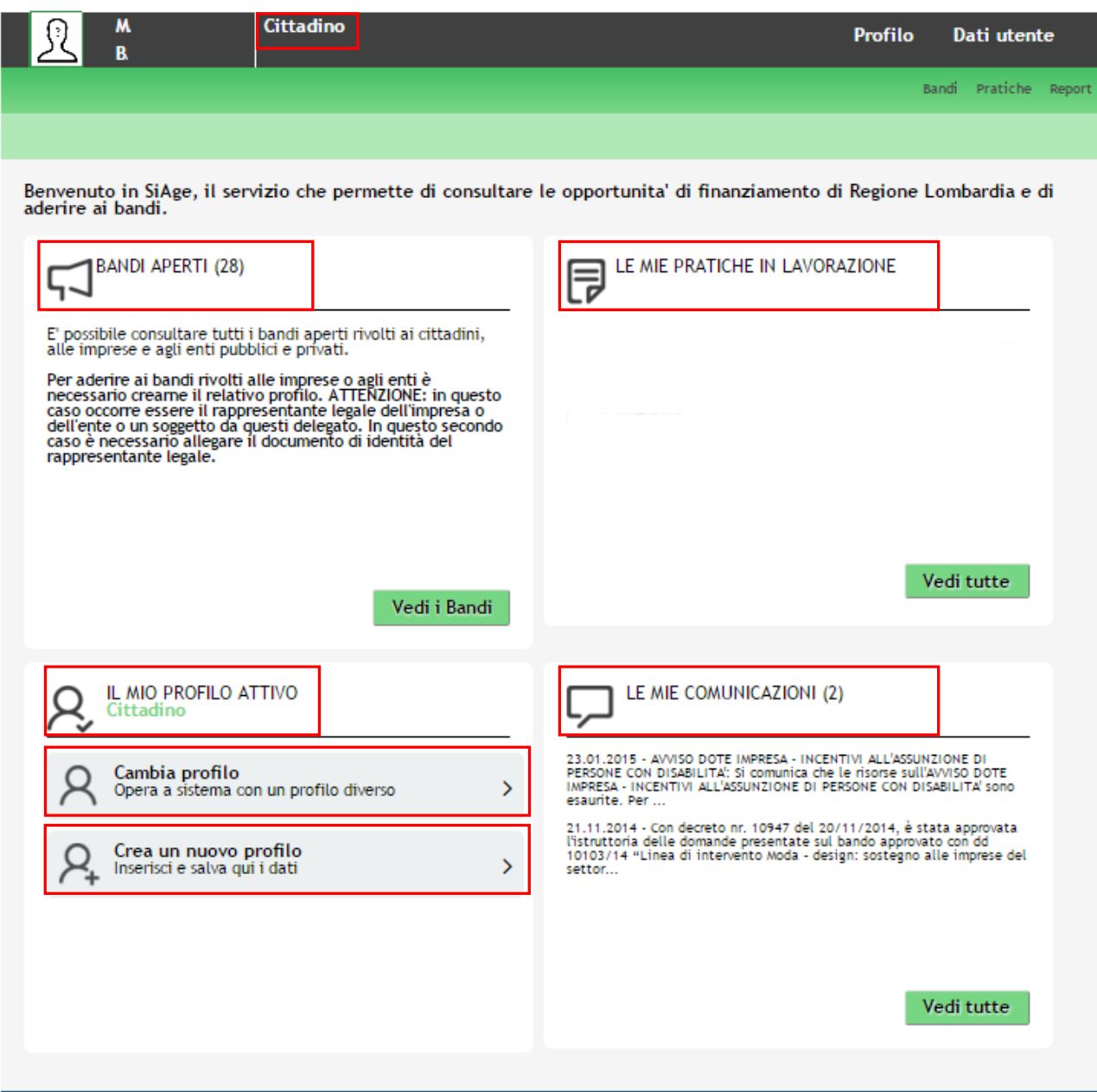

**Figura 3 Home page SiAge – Profilo Cittadino**

<span id="page-8-0"></span>Nella home page è possibile:

- Visualizzare i bandi disponibili per il profilo attivato;
- Cambiare il Profilo con cui operare;
- Creare un nuovo Profilo;
- Accedere all'elenco delle pratiche in lavorazione;
- Visualizzare le comunicazioni di SiAge.

# <span id="page-9-0"></span>**3. Presentazione della Domanda di Adesione**

Per procedere alla compilazione del modulo "**Domanda di Adesione**" dopo essersi profilati occorre seguire i seguenti passi:

Dalla home page personale cliccare su "**CAMBIA PROFILO**" per accedere all'elenco dei propri profili;

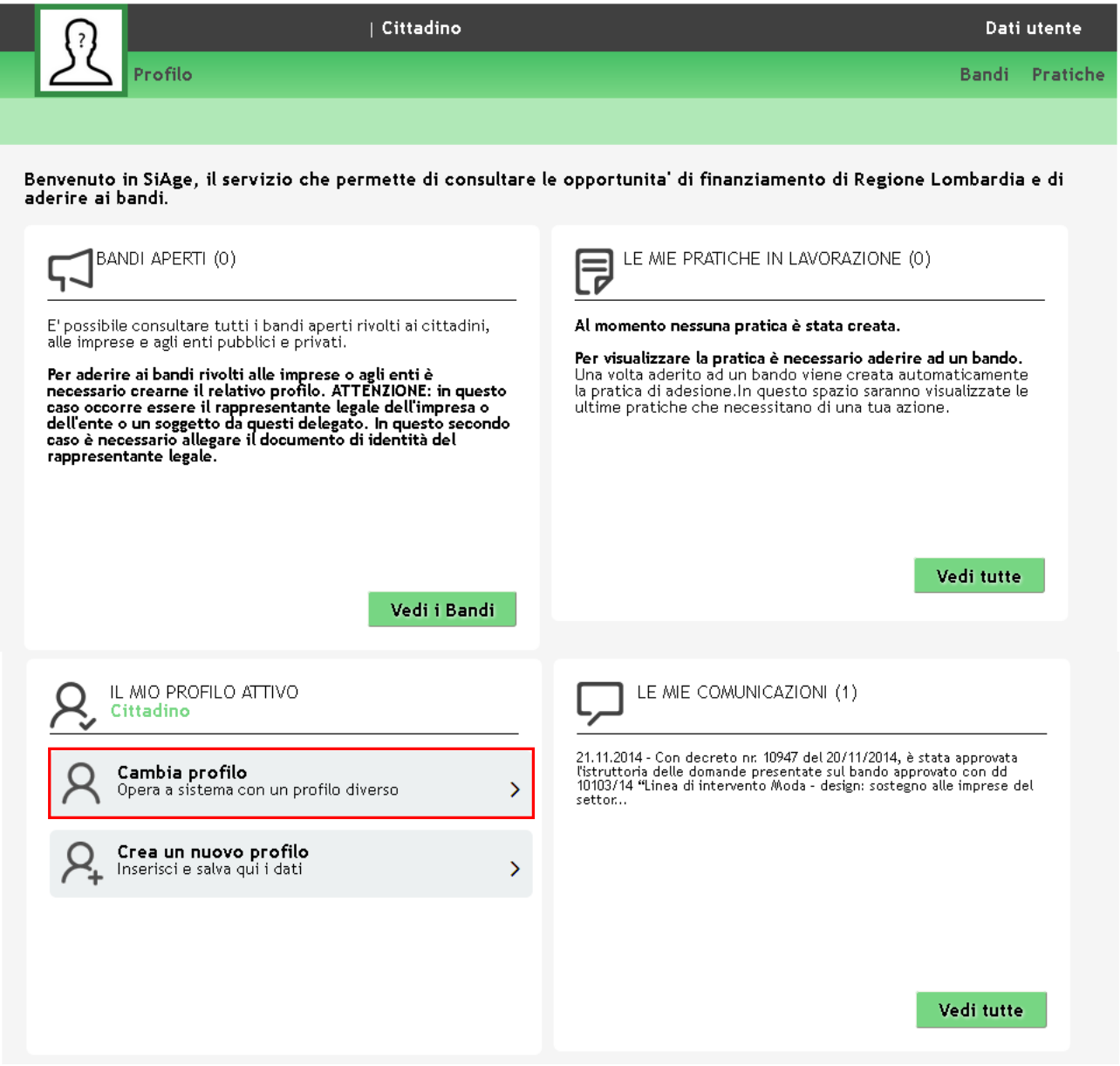

**Figura 4 Cambia profilo**

<span id="page-9-1"></span>Cliccare su "**Cambia Profilo**" per selezionare il profilo per conto della quale di intende presentare la domanda di finanziamento.

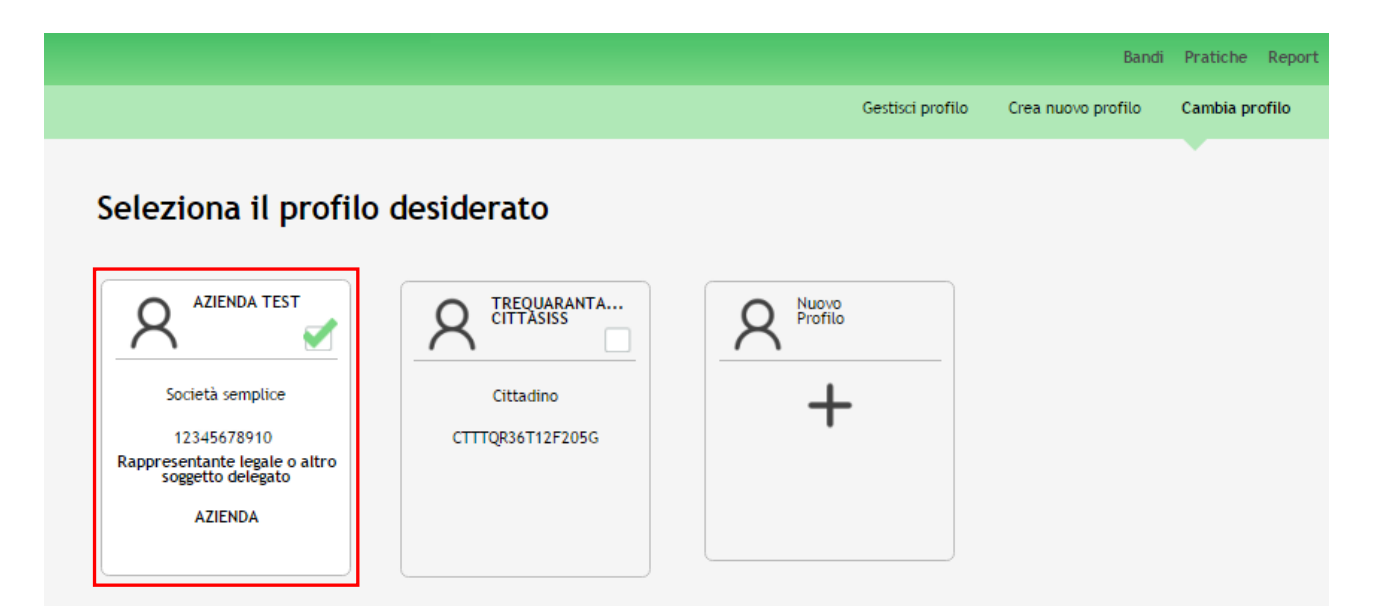

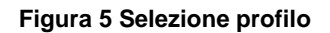

<span id="page-10-0"></span>Accedere all'area Bandi in cui è possibile visualizzare l'elenco dei bandi a cui il profilo selezionato può partecipare.

<span id="page-10-1"></span>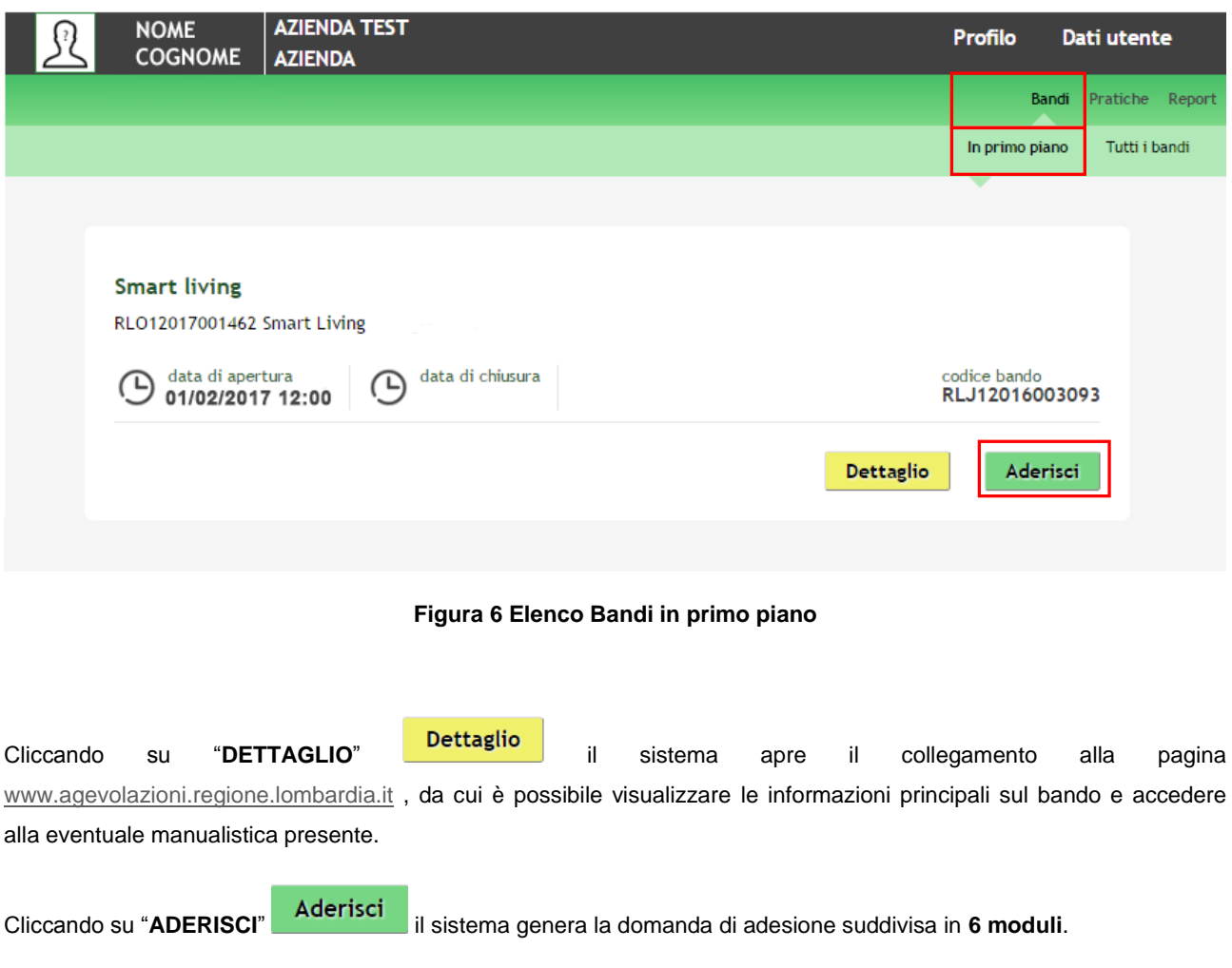

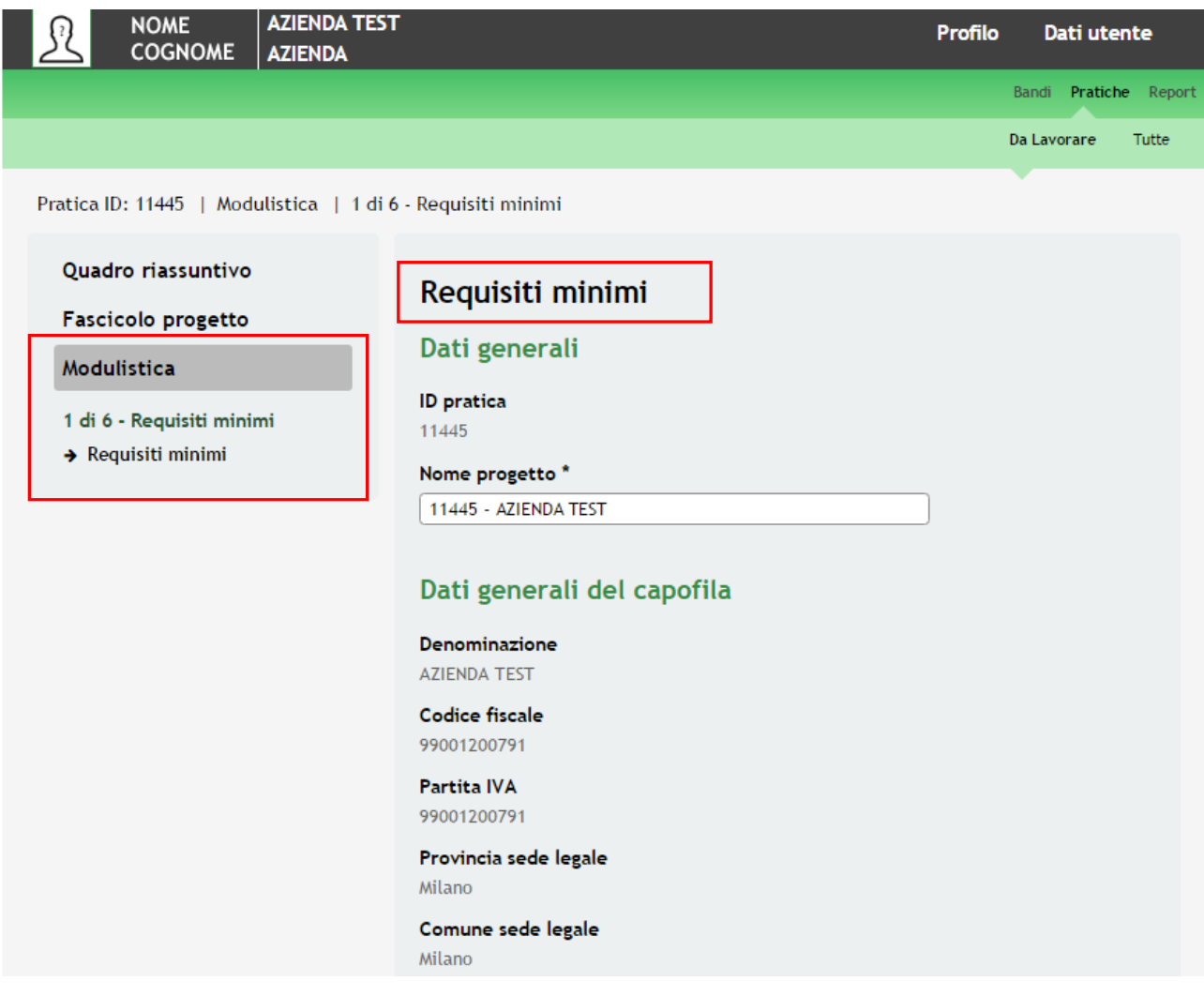

**Figura 7 Modulistica**

## <span id="page-11-0"></span>**ATTENZIONE**

La data di apertura del bando in oggetto è fissata per il giorno **01/02/2017** alle ore **12.00** fino a esaurimento fondi**.**

## **ATTENZIONE**

Devono essere presentati progetti in **partenariato**. Il Partenariato deve essere composto da un minimo di **tre soggetti**, di cui almeno **due PMI** ed un soggetto a scelta tra **Università** e **Grandi imprese**.

## <span id="page-12-0"></span>**4. Modulo 1 – Requisiti Minimi**

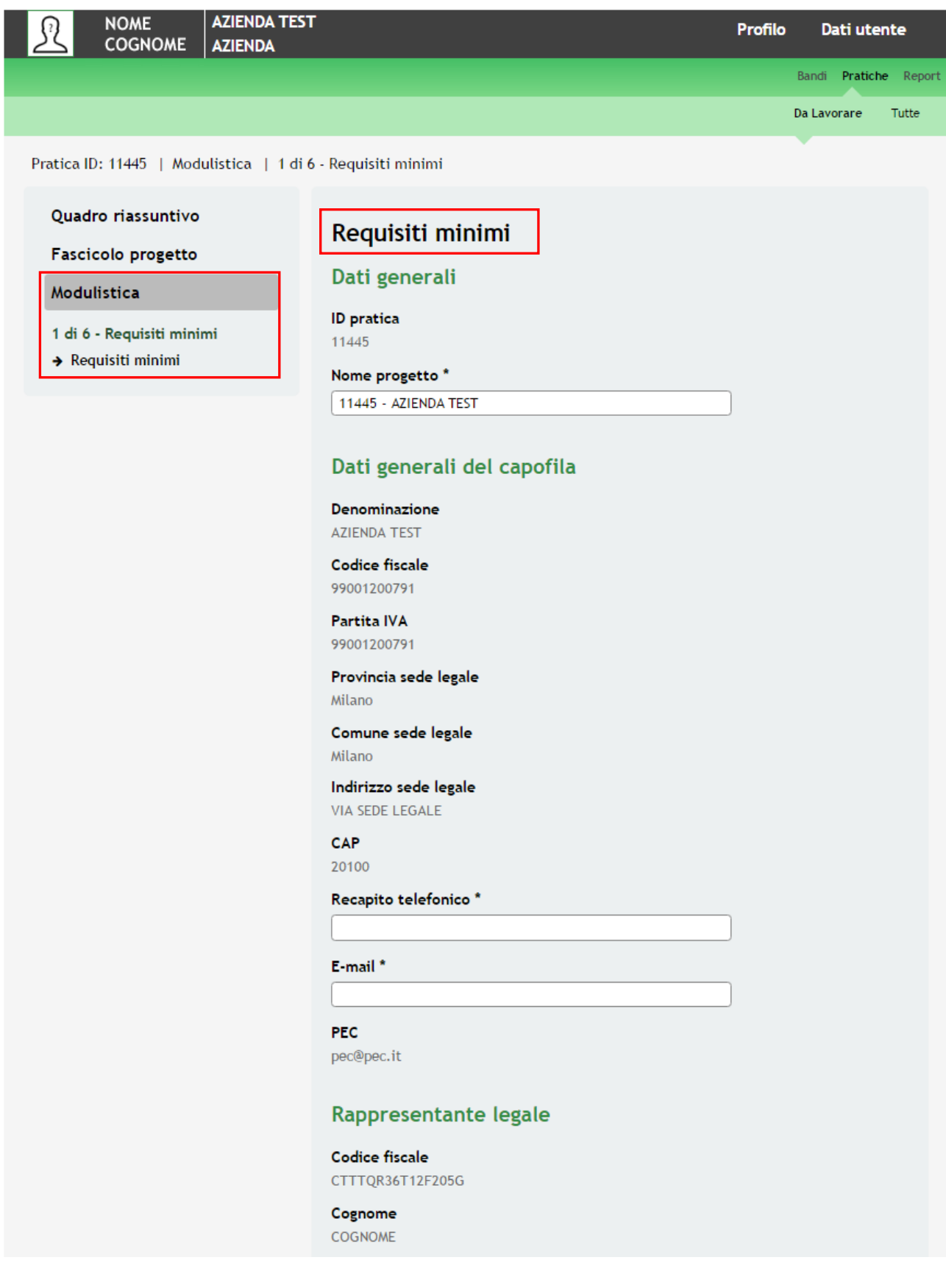

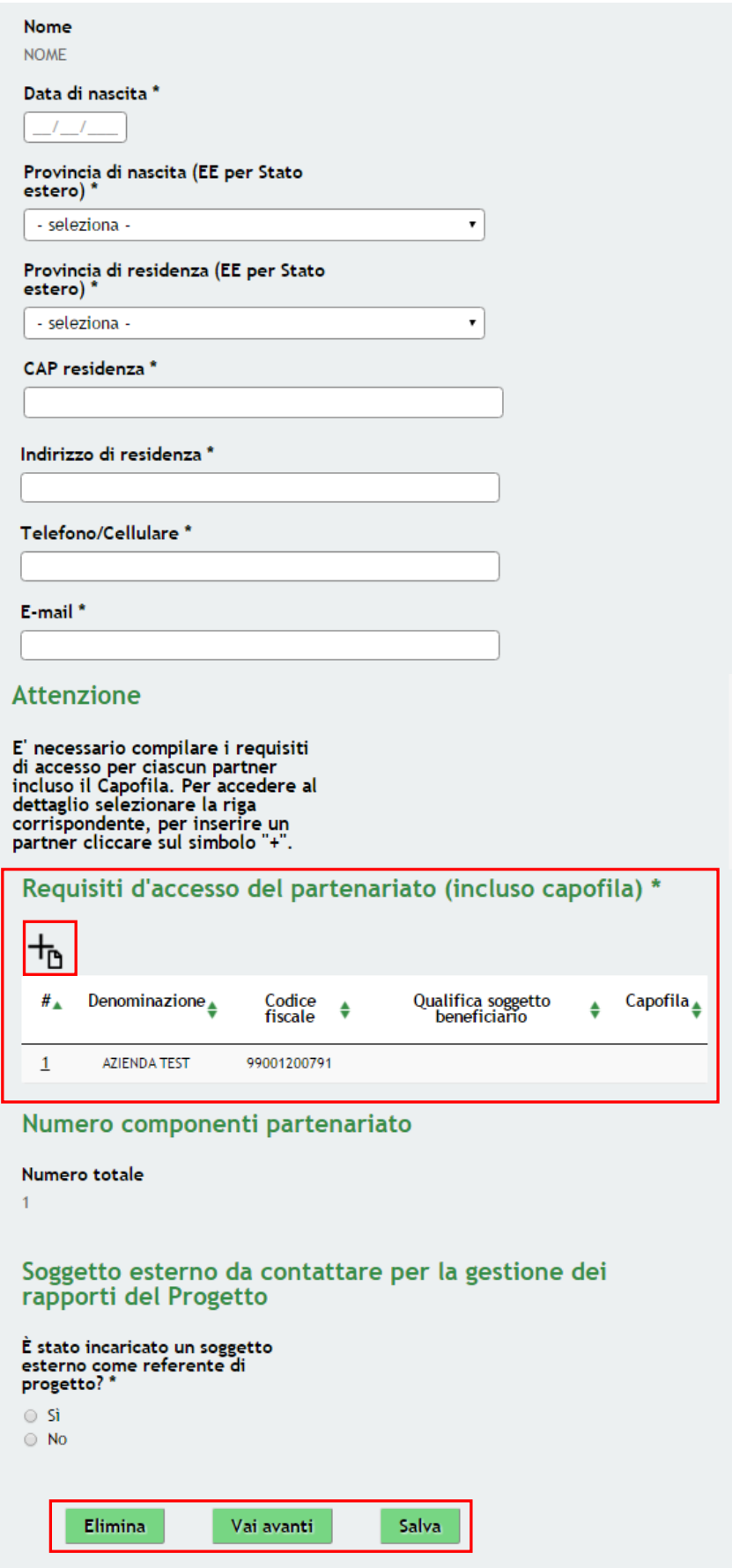

<span id="page-13-0"></span>**Figura 8 Modulo 1 – Requisiti Minimi**

In questo modulo è necessario fornire i dati di tutti i membri del Paternariato.

Il sistema precompila alcuni **Dati Generali Della Pratica** e del **Soggetto Capofila** completare gli ulteriori dati richiesti.

### **ATTENZIONE**

## *I campi marcati dall'asterisco sono obbligatori.*

Fornire i dati del **Rappresentante Legale** e nella sezione **Requisiti d'accesso del Partenariato** fornire i dati dei partner di progetto.

### **ATTENZIONE**

Il sistema precompila la prima riga della tabella coi dati del soggetto richiedente, sarà necessario selezionarla per accedere al sottomodulo Requisiti Partner ( vedi dettaglio Capitolo *[4.1](#page-16-0) Sottomodulo 1 – [Requisiti Minimi](#page-16-0) Partner* )

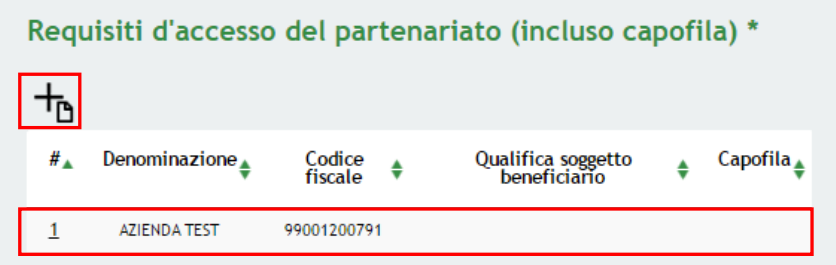

**Figura 9 Modulo 1 – Dettaglio Tabella** 

## <span id="page-14-0"></span>**ATTENZIONE**

Per procedere con l'inserimento dei requisiti degli altri partner di progetto è necessario selezionare l'icona (vedi dettaglio Capitolo *[4.1](#page-16-0) Sottomodulo 1 – [Requisiti Minimi](#page-16-0) Partner* ).

### **ATTENZIONE**

Il **partenariato** deve essere costituito da almeno **tre soggetti beneficiari** (incluso il Capofila),di cui :

almeno **due PMI** ed un soggetto a scelta tra **Università** e **Grandi imprese**.

Terminata la compilazione di tutti i dati dei partner, il sistema aggiornerà il **Numero dei componenti del partenariato**.

Procedere indicando l'eventuale **Soggetto esterno da contattare per la gestione dei rapporti del Progetto**.

### **ATTENZIONE:**

All'interno del modulo sono presenti i seguenti pulsanti:

- **Elimina** permette di eliminare in qualunque momento la pratica in lavorazione. In tal caso la pratica assume lo stato "*Eliminata*" ma continua ad essere visualizzabile in sola lettura nel menù **Pratiche – Tutte**;
- Salva<br>cliccando su questo pulsante è possibile salvare in qualunque momento i dati immessi nella pratica per poi riprenderne la compilazione in un momento successivo;
- Vai avanti per proseguire la compilazione della domanda e accedere al Modulo 2.

Al termine della compilazione, cliccare su **Vai avanti** per accedere al modulo successivo.

Il sistema effettua controlli sulle informazioni inserite nei termini di presenza dei dati obbligatori, formato e coerenza coi requisiti di partecipazione al bando.

Nel caso in cui siano rispettate tutte le predette condizioni la pratica viene salvata e passa al modulo successivo, in caso contrario verrà segnalato in rosso il relativo messaggio di errore. Sarà necessario correggere i dati errati per poter proseguire.

## <span id="page-16-0"></span>**4.1 Sottomodulo 1 – Requisiti Minimi Partner**

| Requisiti d'accesso del partenariato (incluso capofila) * |                     |                   |                                    |          |  |  |  |
|-----------------------------------------------------------|---------------------|-------------------|------------------------------------|----------|--|--|--|
|                                                           |                     |                   |                                    |          |  |  |  |
| # ^                                                       | Denominazione       | Codice<br>fiscale | Qualifica soggetto<br>beneficiario | Capofila |  |  |  |
|                                                           | <b>AZIENDA TEST</b> | 99001200791       |                                    |          |  |  |  |
|                                                           |                     |                   |                                    |          |  |  |  |

**Figura 10 Modulo 1 – Dettaglio Tabella**

<span id="page-16-1"></span>Dal **Modulo 1** selezionando la riga della tabella, precompilata coi dati del soggetto richiedente, si accederà al **Modulo Requisiti Minimi Partner**

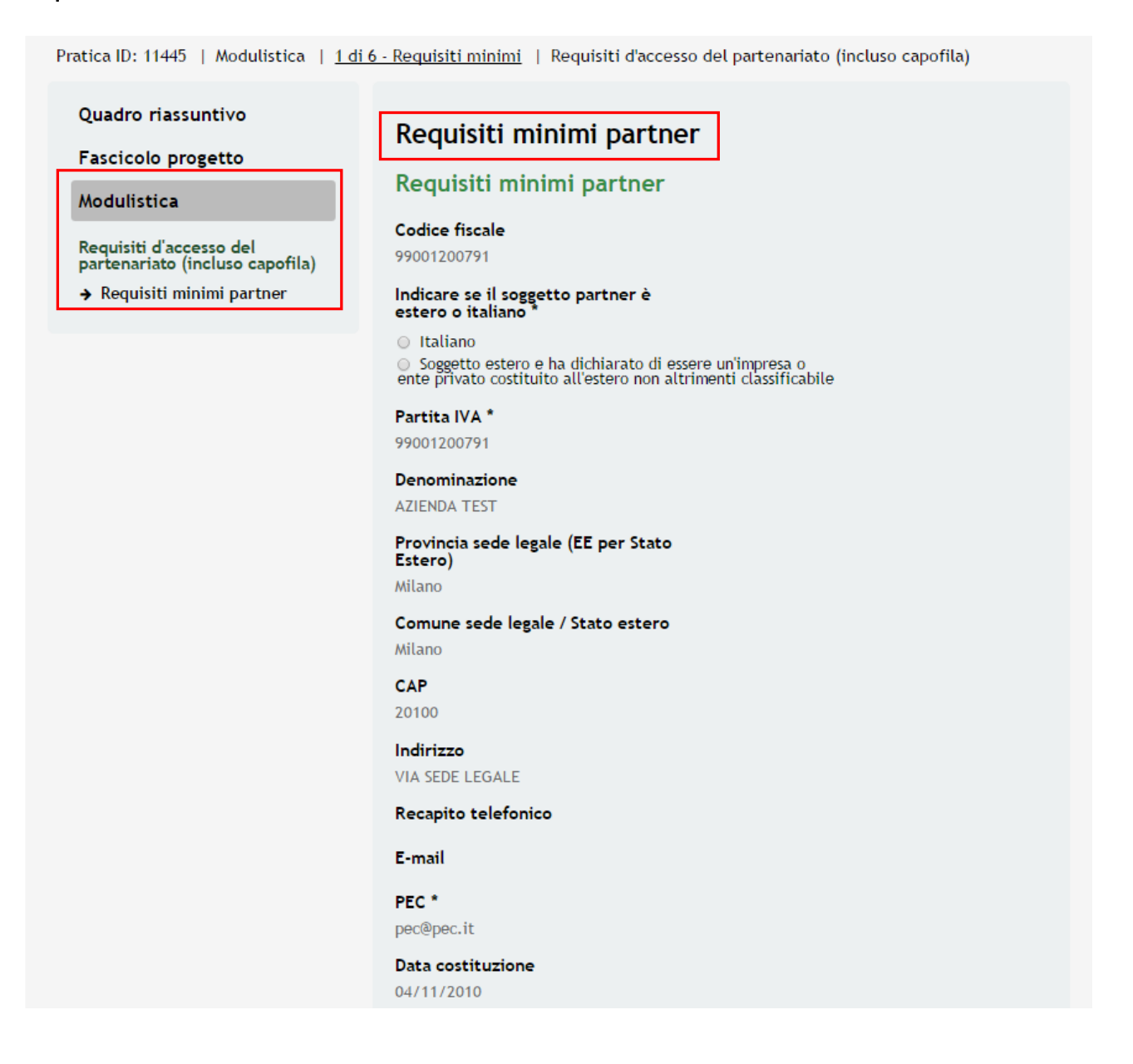

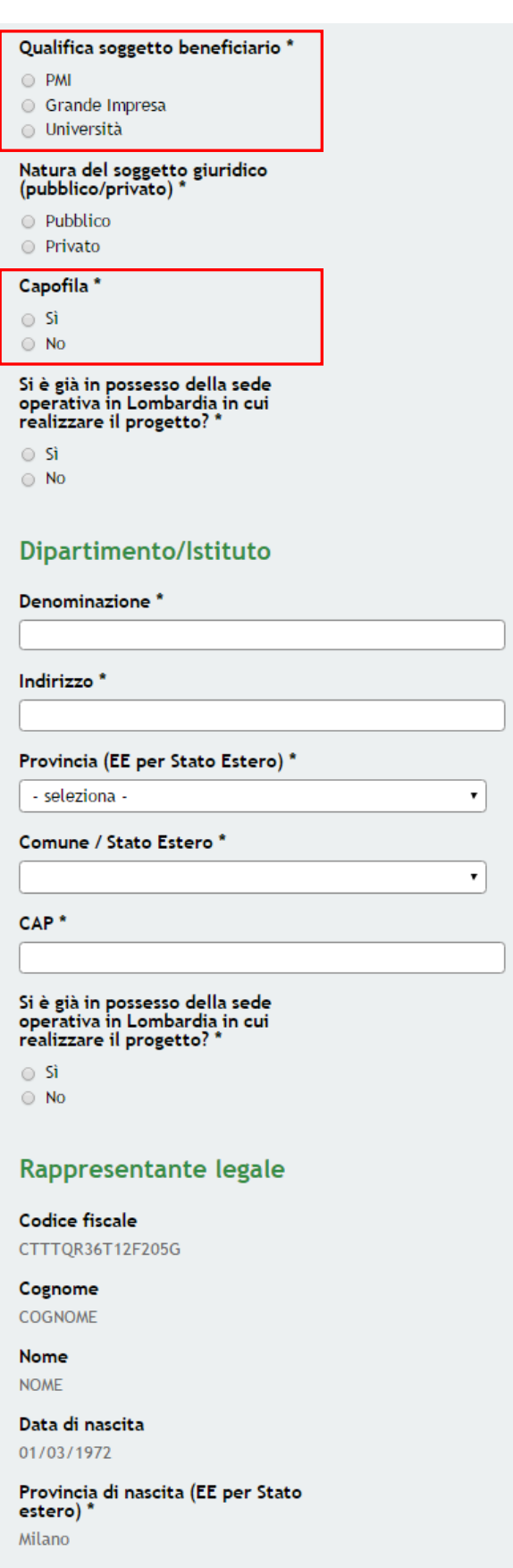

Comune/Stato estero di nascita \* Milano

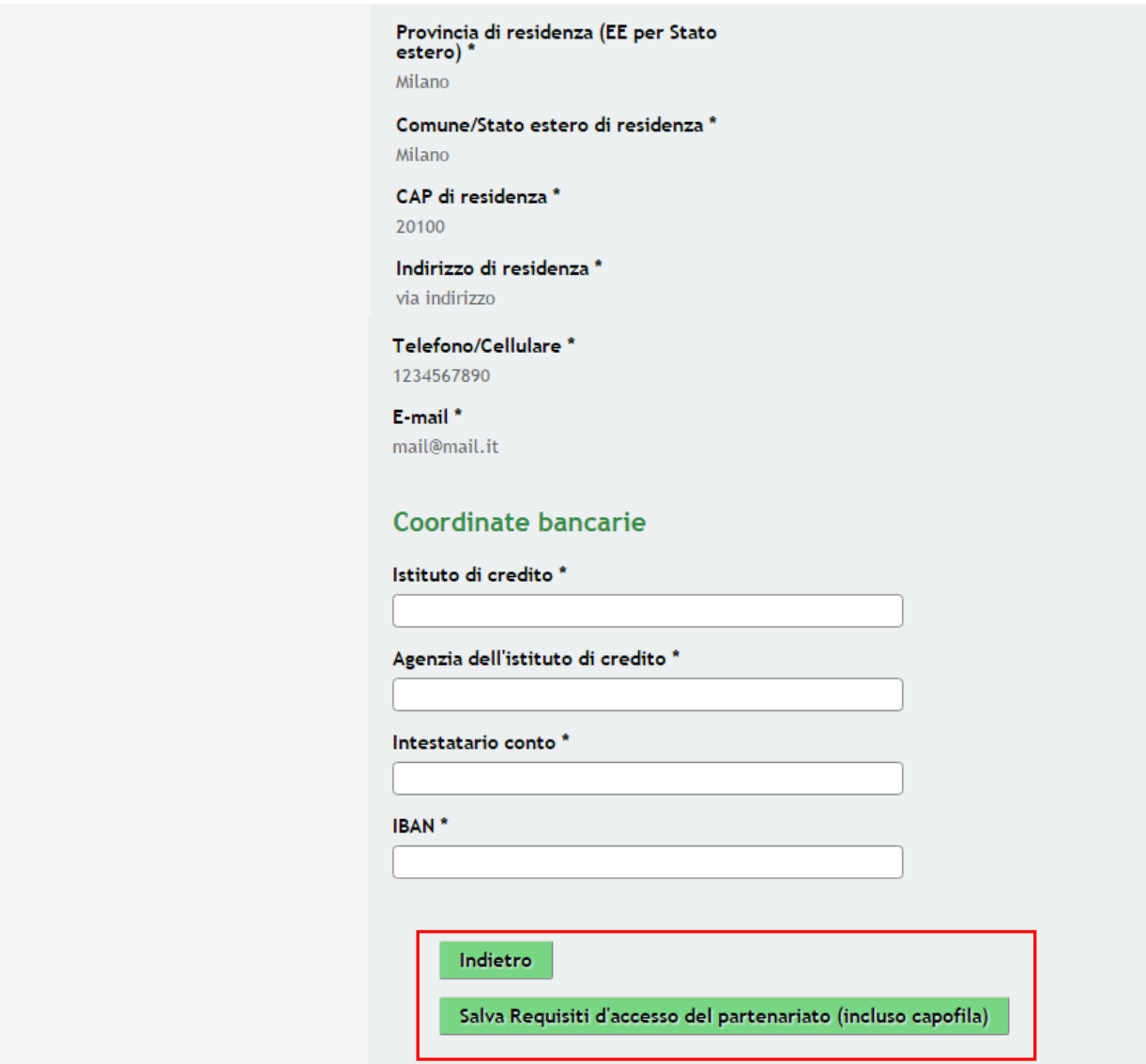

**Figura 11 Sottomodulo – Requisiti minimi Partner – Soggetto richiedente**

<span id="page-18-0"></span>Nel Sottomodulo è necessario fornire i **Requisiti minimi del Partner**, tra cui:

 la *qualifica del soggetto :* indicare se il soggetto è una **PMI (Piccola Media Impresa), Grande Impresa, Università**

Proseguire completando le sezioni, che il sistema caricherà a seconda della qualifica del soggetto:

- **Dipartimento/Istituto**,
	- **Sede Operativa**: deve essere obbligatoriamente attiva in Lombardia, o si deve dichiarare di costituire in Lombardia, una sede operativa, entro l'erogazione della prima tranche di rendicontazione
- **Rappresentante Legale**,
- **Comparto di Appartenenza:** la sezione verrà visualizzata alle le imprese coinvolte nel partenariato
- **Codice ATECO dichiarato:** sono escluse le attività che rientrano nella **sezione A** della classificazione delle attività economiche **ISTAT ATECO 2007**
- **Coordinate Bancarie,**
- le **Dichiarazioni:** atte a verificare l'ammissibilità al presente bando
- e i **Dati per il calcolo della dimensione d'impresa:** la sezione verrà visualizzata solo se la tipologia di soggetto è una PMI

## **ATTENZIONE**

Per il soggetto che compila la domanda di adesione il sistema caricherà nel sottomodulo le informazioni riferite al **Rappresentante legale** inserite nel **MODULO 1**, per gli altri soggetti sarà necessario inserire le informazioni richieste.

Al termine selezionare **Salva Requisiti d'accesso del partenariato (incluso capofila)** per confermare quanto inserito e tornare al **Modulo 1.**

La tabella verrà aggiornata con i dati appena inseriti

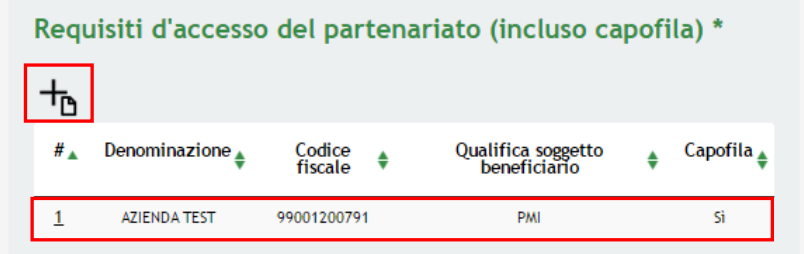

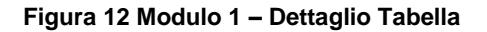

## <span id="page-19-0"></span>**ATTENZIONE**

Per l'inserimento dei requisiti degli altri partner di progetto, selezionare **l'icona** , per accedere al sottomodulo.

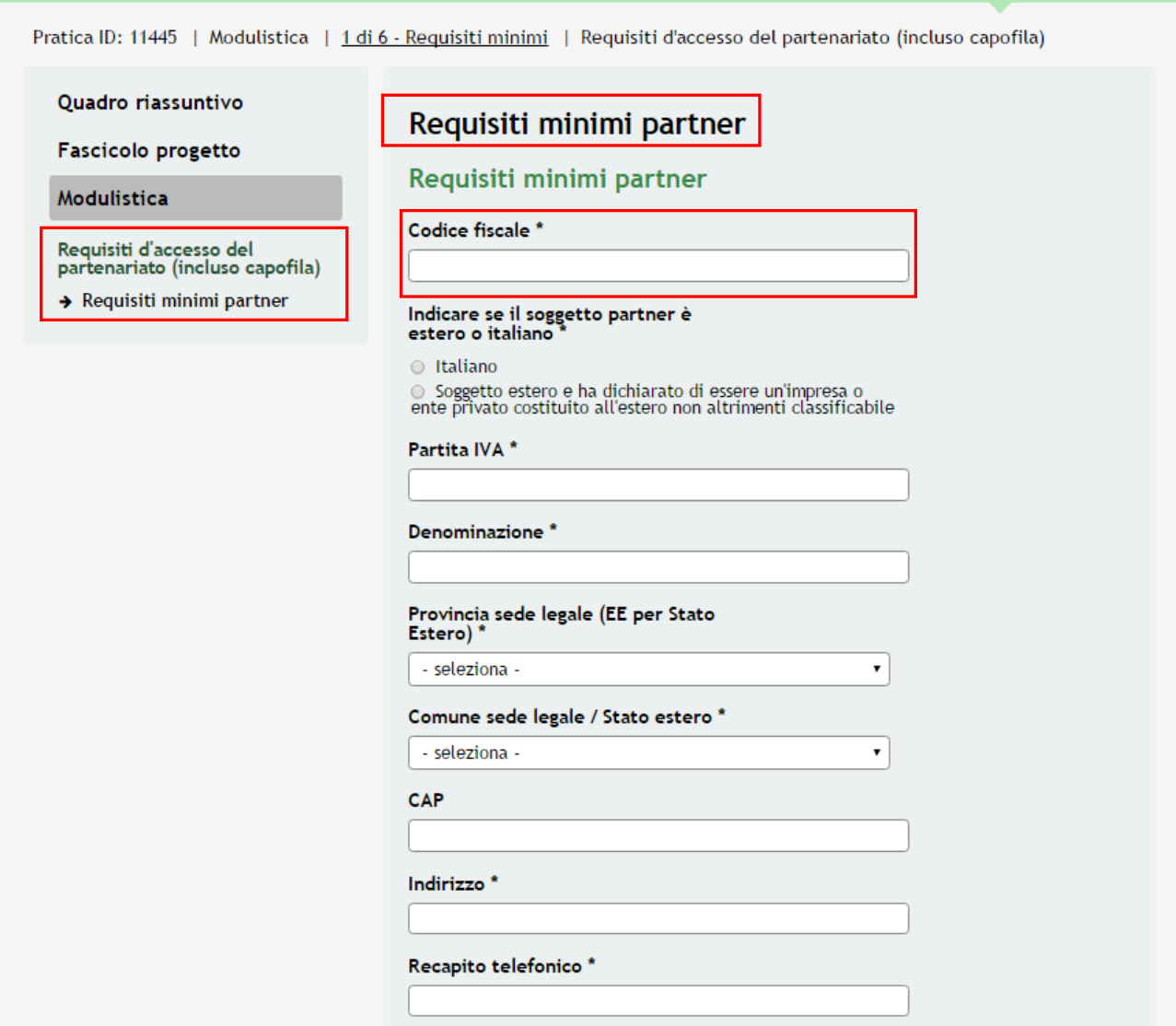

## **Figura 13 Sottomodulo – Requisiti minimi Partner – Altro Partner**

<span id="page-20-0"></span>Indicare il **Codice Fiscale del Partner** e completare tutte le sezioni, come precedentemente descritto per il soggetto richiedente.

Al termine selezionare **Salva Requisiti d'accesso del partenariato (incluso capofila)** per confermare quanto inserito e tornare al **Modulo 1.**

## **ATTENZIONE**

*È necessario procedere nello stesso modo per tutti i partner di progetto.*

I partner inseriti verranno visualizzati in una tabella riassuntiva, e il sistema aggiornerà il **Numero dei Componenti del partenariato.**

|                                |                               |                        | Requisiti d'accesso del partenariato (incluso capofila) * |            |  |  |
|--------------------------------|-------------------------------|------------------------|-----------------------------------------------------------|------------|--|--|
|                                |                               |                        |                                                           |            |  |  |
| # ^                            | Denominazione                 | Codice<br>♦<br>fiscale | Qualifica soggetto<br>beneficiario                        | Capofila A |  |  |
| 1                              | <b>AZIENDA TEST</b>           | 99001200791            | PMI                                                       | Sì         |  |  |
| $\overline{2}$                 | <b>AZIENDA</b>                | 69606546443            | PMI                                                       | No         |  |  |
| $\overline{3}$                 | Polo Ricerca<br>Universitario | 53435954689            | Università                                                | No         |  |  |
| Numero componenti partenariato |                               |                        |                                                           |            |  |  |
| 3                              | Numero totale                 |                        |                                                           |            |  |  |

**Figura 14 Sottomodulo – Requisiti minimi Partner – Altro Partner**

## <span id="page-21-0"></span>**ATTENZIONE**

Il partenariato deve essere costituito da almeno **tre soggetti beneficiari** (incluso il Capofila).

# <span id="page-22-0"></span>**5. Modulo 2 – Adeguata Verifica**

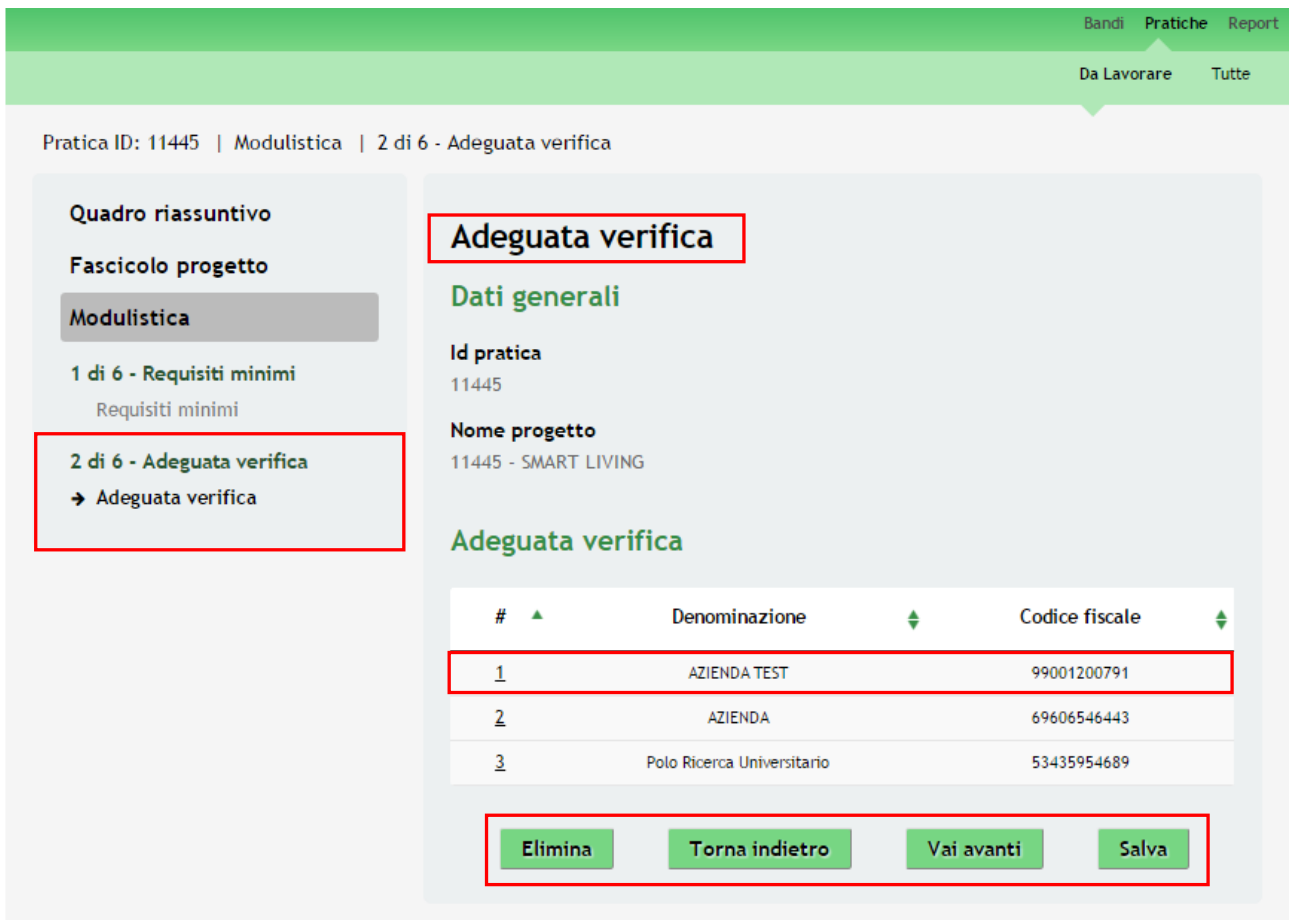

**Figura 15 Modulo 2 – Adeguata Verifica**

<span id="page-22-1"></span>Nel Modulo **Adeguata Verifica** è necessario fornire ulteriori indicazioni per ogni partner: selezionare la riga della tabella per accedere alla compilazione del Sottomodulo .

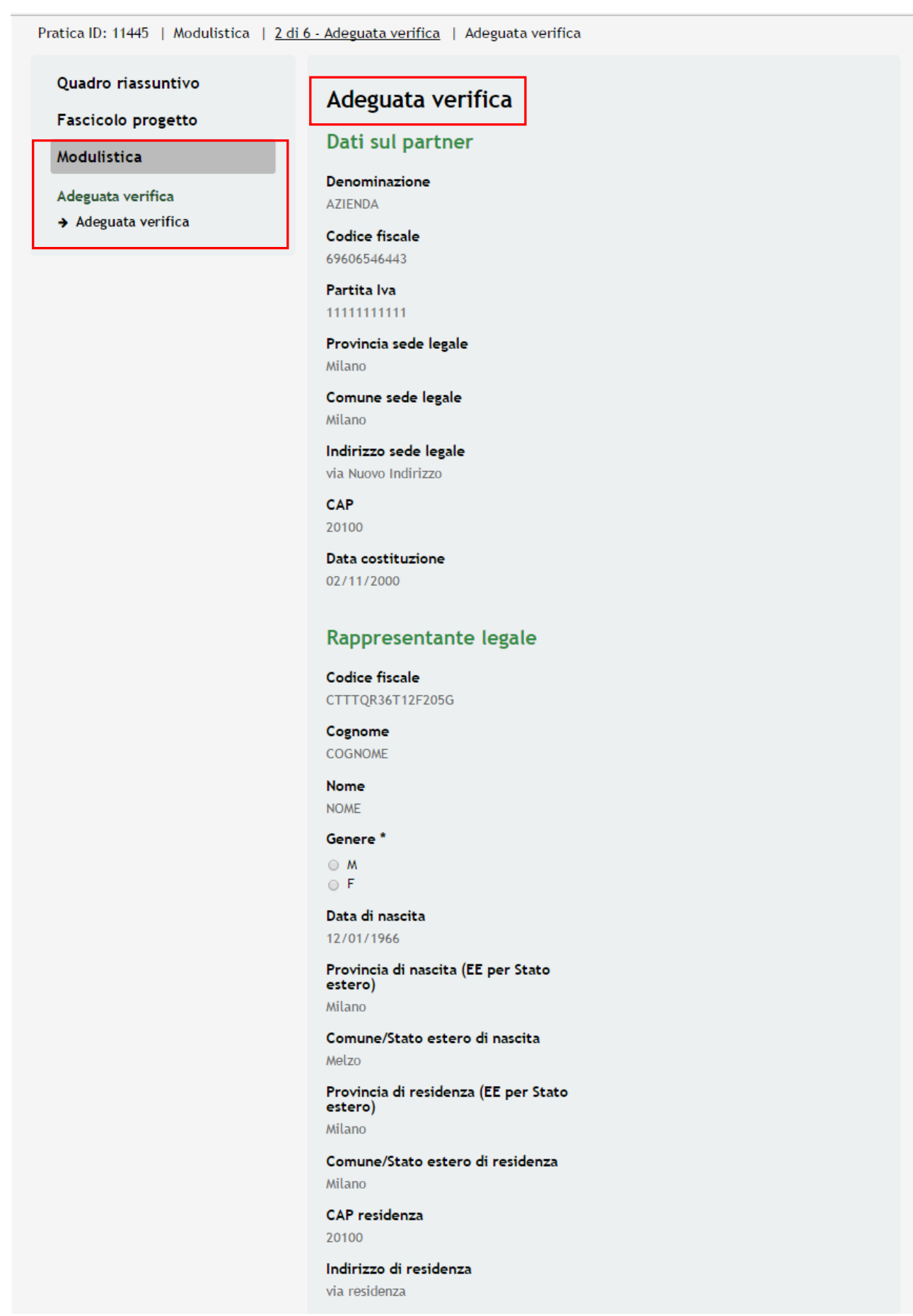

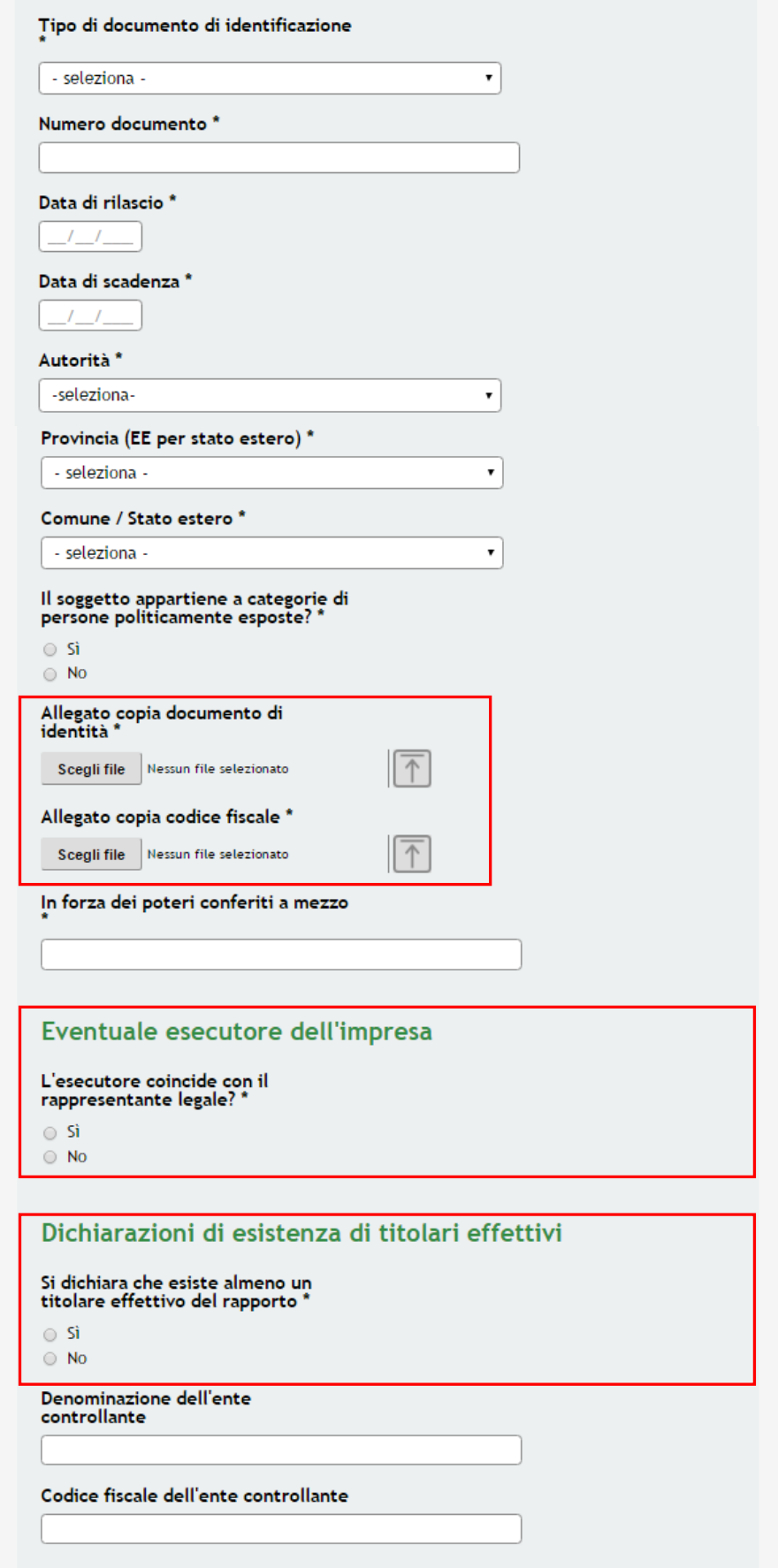

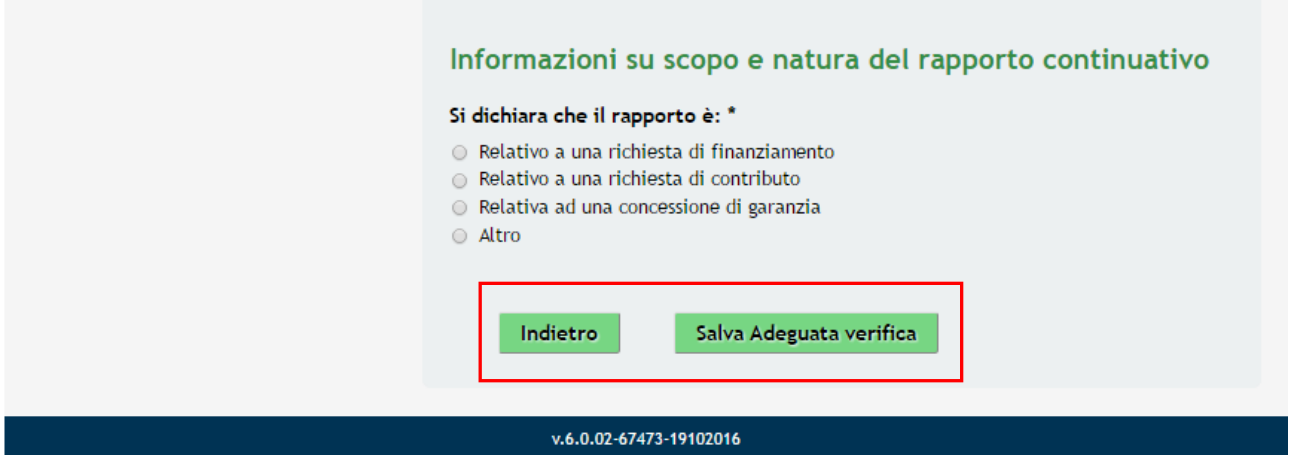

**Figura 16 Sottomodulo – Adeguata Verifica Partner**

<span id="page-25-0"></span>Il sistema precompila alcuni Dati sul Partner e del **Rappresentante Legale.** Procedere completando le ulteriori informazioni richieste

## **ATTENZIONE**

.

È obbligatorio caricare a sistema la *Copia del Documento di Identità* e del **Codice Fiscale del Rappresentante Legale**

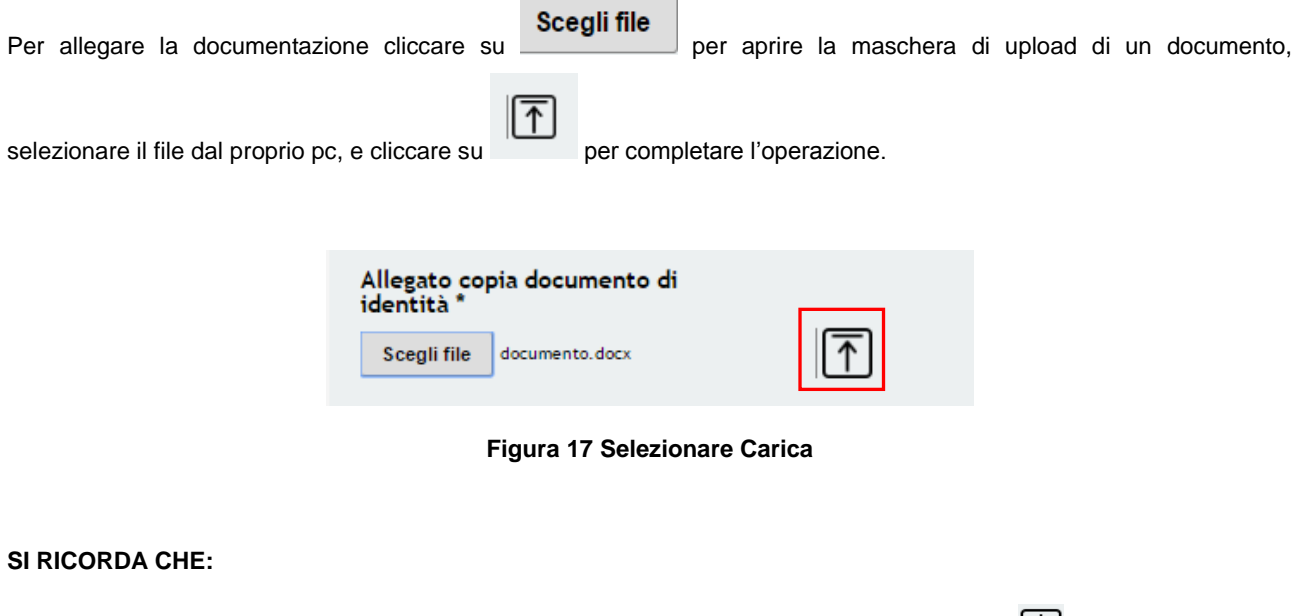

<span id="page-25-1"></span>Una volta inserito il documento sarà possibile effettuare il download del file cliccando sull'icona  $[\underline{\bigcup}$ .

È possibile eliminare un documento allegato cliccando su $\bigotimes$ 

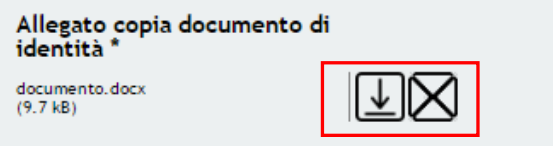

**Figura 18 Dettaglio Pulsanti** 

<span id="page-26-0"></span>Procedere indicando l'**eventuale Esecutore dell'impresa**, le **Dichiarazioni di Esistenza di Titolari Effettivi** e le **Informazioni su Scopo e Natura del Rapporto Continuativo.** 

## **ATTENZIONE**

Dichiarando l'esistenza di un **titolare effettivo**, il sistema chiederà l'inserimento dei dati del Titolare, in un sottomodulo

dedicato, raggiungibile selezionando l'icona

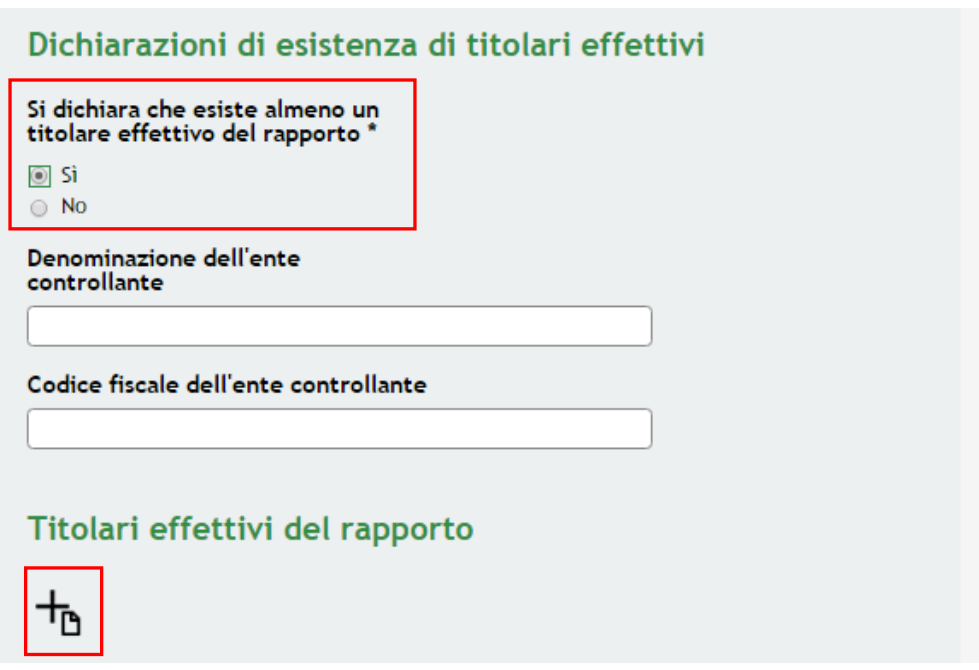

<span id="page-26-1"></span>**Figura 19 Dettaglio Dichiarazioni Titolare Effettivi** 

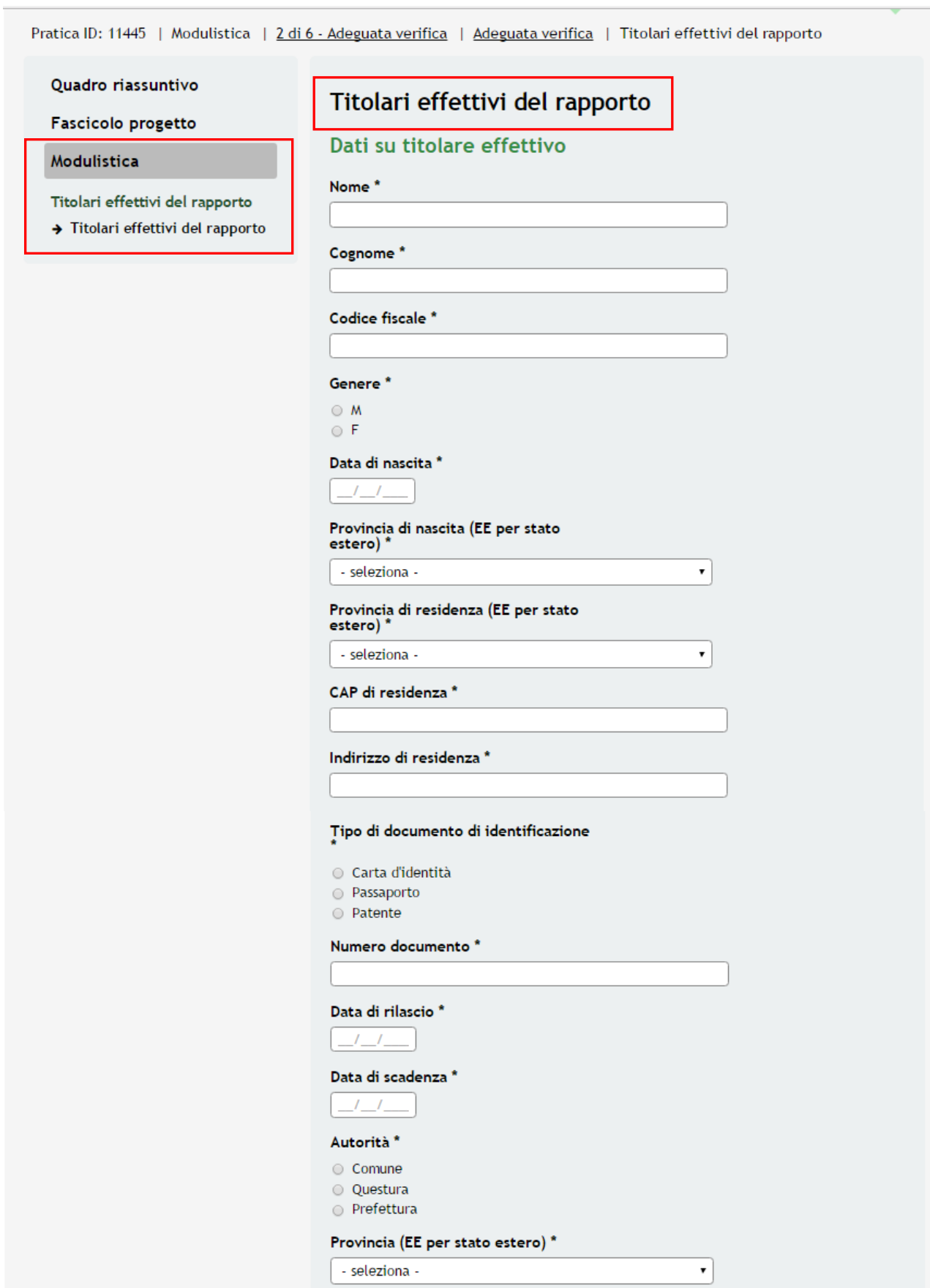

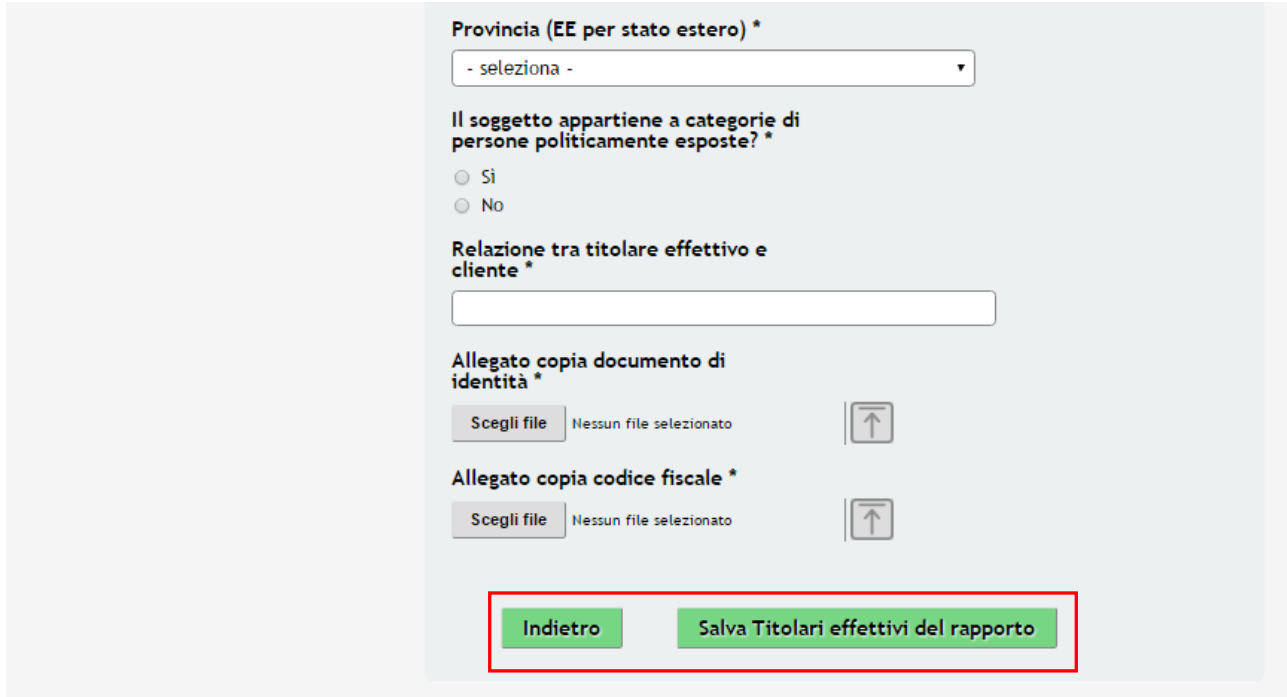

**Figura 20 Sottomodulo Titolari Effettivi del Rapporto**

<span id="page-28-0"></span>Completare i dati richiesti e confermare quanto inserito selezionando per tornare al **MODULO 2**.

Salva Titolari effettivi del rapporto

## **ATTENZIONE**

*È necessario procedere nello stesso modo per tutti i partner di progetto.*

## **ATTENZIONE**

## *I campi marcati dall'asterisco sono obbligatori.*

Al termine della compilazione, cliccare su **Vai avanti** per accedere al modulo successivo.

Il sistema effettua controlli sulle informazioni inserite nei termini di presenza dei dati obbligatori, formato e coerenza coi requisiti di partecipazione al bando. Nel caso in cui siano rispettate tutte le predette condizioni la pratica viene salvata e passa al modulo successivo, in caso contrario verrà segnalato in rosso il relativo messaggio di errore. Sarà necessario correggere i dati errati per poter proseguire.

## **ATTENZIONE**

Cliccando sul pulsante **Torna indietro** è possibile tornare allo step di compilazione precedente qualora si volesse integrare o correggere dei dati inseriti nel modulo precedente.

Tutte

Da Lavorare

## <span id="page-30-0"></span>**6. Modulo 3 – Scheda di Progetto**

Pratica ID: 11445 | Modulistica | 3 di 6 - Progetto

#### **Ouadro riassuntivo**

#### Fascicolo progetto

#### Modulistica

- 1 di 6 Requisiti minimi Requisiti minimi
- 2 di 6 Adeguata verifica Adeguata verifica

## 3 di 6 - Progetto

→ Scheda di Progetto

## Scheda di Progetto

### Dati e caratteristiche del Progetto di S&I

#### **Id** pratica

11445

## Denominazione Capofila

**AZIENDA TEST** 

#### Titolo e acronimo dell'iniziativa proposta 11445 - SMART LIVING

Sintesi dell'iniziativa proposta \*

Fornire una breve descrizione che faciliti la comprensione degli obiettivi, delle attività, dei risultati attesi e dei prodotti del progetto. Se rilevante, indicare i destinatari che riceveranno un beneficio dal progetto

4000 caratteri disponibili

#### Finalità prevista/e dall'iniziativa proposta

 $\Box$  1. impatto ecologico in ogni singola fase del ciclo di vita dei prodotti: produzione, gestione, recupero

3. Smart Supply Chain: filiera integrata di<br>processi/modelli di business e produttivi, anche in chiave export

4. soluzioni di screening energetico e anti-sismico degli edifici

 $\Box$  5. elaborazione e implementazione di modelli innovativi di intervento sul patrimonio edilizio esistente: adeguamento sismico, recupero edilizio, riqualificazione energetica e/o strutturale

 $\Box$ 6. domotica, anche finalizzata a favorire l'autonomia e<br>l'accessibilità a supporto dei servizi della persona, il wi-fi e<br>la sensoristica avanzata (IoT)

 $\Box$  7. sistemi di progettazione virtuale, con particolare<br>riferimento al Building Information Modelling, di<br>prototipazione avanzata e di home & building automation

8. additive manufacturing/3D printing per la produzione di oggetti fisici tridimensionali personalizzabili e le<br>tecnologie di cybersecurity per proteggere collegamenti,<br>dispositivi e dati, garantendone la necessaria privacy

9. big data analysis, le tecniche di intelligenza and activities in analysis, reviewing a metallicate "Sistemi cognitivi" e le tecnologie in ambito<br>Cloud Computing, a supporto della gestione intelligente in<br>tempo reale dei dati e delle informazioni

composition de la gestion de la gestione, la manutenzione,<br>
l'intrattenimento, il monitoraggio e la sicurezza degli<br>
impianti ad uso domestico, con particolare riferimento agli<br>
apparecchi elettrodomestici bianchi/bruni

#### Motivare la scelta effettuata \*

4000 caratteri disponibili

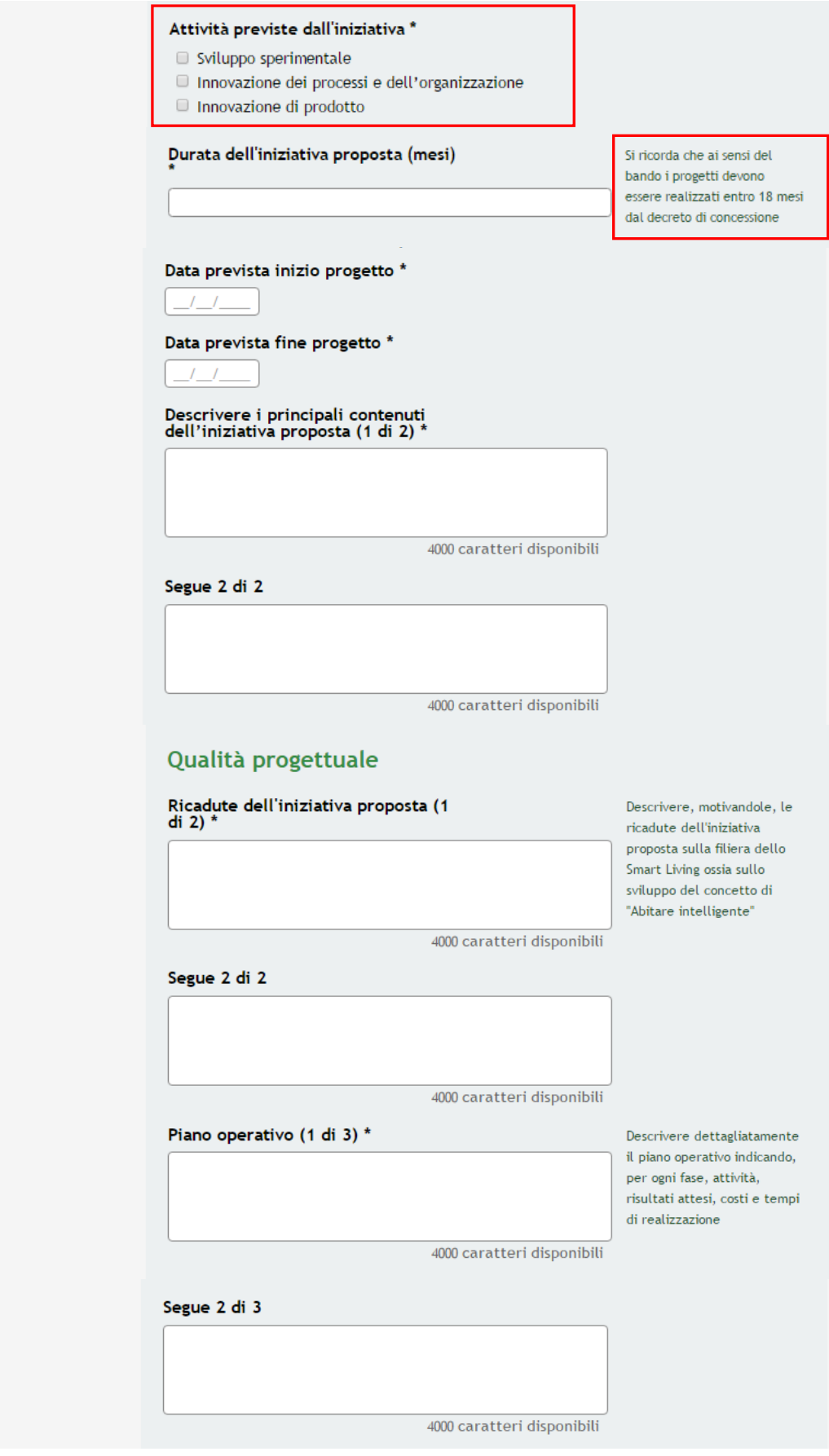

Segue 3 di 3 4000 caratteri disponibili Dimostrare attraverso un'analisi di<br>SWOT la fattibilità dell'iniziativa proposta, evidenziando le<br>potenziali criticità e illustrando le<br>strategie di mitigazione \* 4000 caratteri disponibili Attenzione: si ricorda che è necessario allegare il cronoprogramma di massima (p.e. diagramma di Gantt) relativo alle<br>sole fasi principali dell'iniziativa proposta nella sezione "Documenti" Grado di innovazione Grado di innovazione conseguibile \* Descrivere dettagliatamente il grado di innovazione conseguibile dall'iniziativa proposta in relazione alla filiera dello Smart Living ossia sullo sviluppo del concetto di 4000 caratteri disponibili "Abitare intelligente", anche indicando e valorizzando, ove possibile, eventualmente indicatori Impatto potenziale \* Descrivere, motivandolo, l'impatto potenziale dell'iniziativa proposta rispetto agli ambiti settoriali e ai mercati di riferimento dei soggetti proponenti, 4000 caratteri disponibili anche indicando e valorizzando, ove possibile, opportuni indicatori Attività di innovazione dei processi<br>e dell'organizzazione e/o le attività<br>di innovazione di prodotto \* Descrivere le attività di innovazione dei processi e dell'organizzazione e/o le attività di innovazione di prodotto previste all'interno dell'iniziativa proposta 4000 caratteri disponibili Qualità dell'organizzazione Componenti del team manageriale \* Descrivere i componenti del team manageriale impiegato, dimostrandone la congruità rispetto agli obiettivi e ai contenuti dell'iniziativa proposta 4000 caratteri disponibili

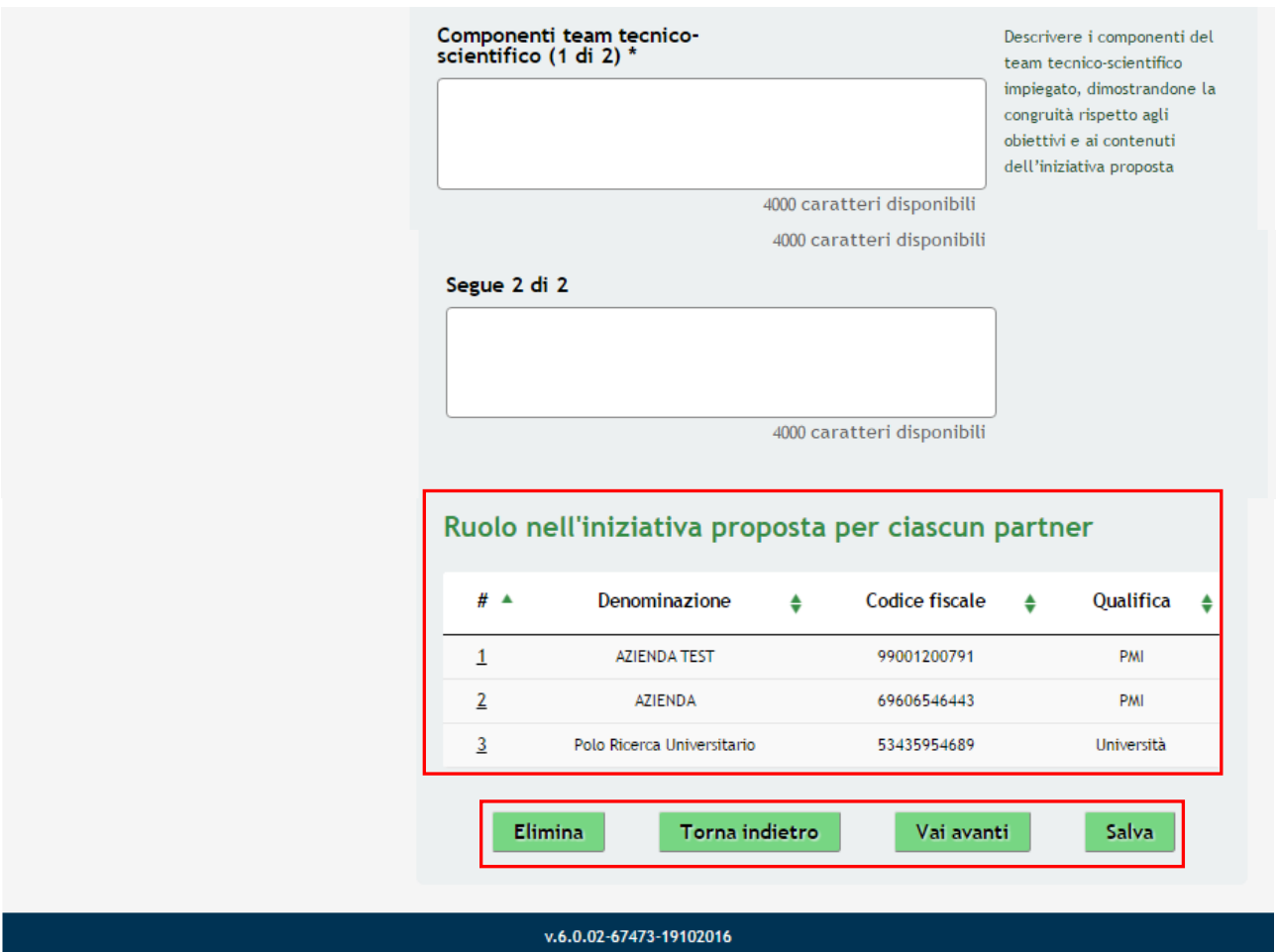

**Figura 21 Modulo 3 – Scheda di Progetto**

<span id="page-33-0"></span>Fornire una breve descrizione che faciliti la comprensione degli obiettivi, delle attività, dei risultati attesi e dei prodotti del **Progetto**.

### **ATTENZIONE:**

è obbligatoria la scelta dell'attività **Sviluppo sperimentale** e di almeno un'altra *attività* tra le altre due indicate:

- **Innovazione dei processi e dell'organizzazione**
- **Innovazione di prodotto.**

La scelta delle *attività* determinerà le spese obbligatorie che dovranno essere inserite nel modulo successivo **Spese ammissibili dei partner.**

**SI RICORDA CHE**: ai sensi del bando i progetti devono essere realizzati **entro 18 mesi dal decreto di concessione**.

Proseguire descrivendo dettagliatamente il **Grado di Innovazione**, la **Qualità di Organizzazione** e indicare il **Ruolo nell'iniziativa Proposta per Ciascun Partner**.

## **ATTENZIONE**

È necessario selezionare la riga della tabella per indicare il **Ruolo nell'iniziativa Proposta per Ciascun Partner**.

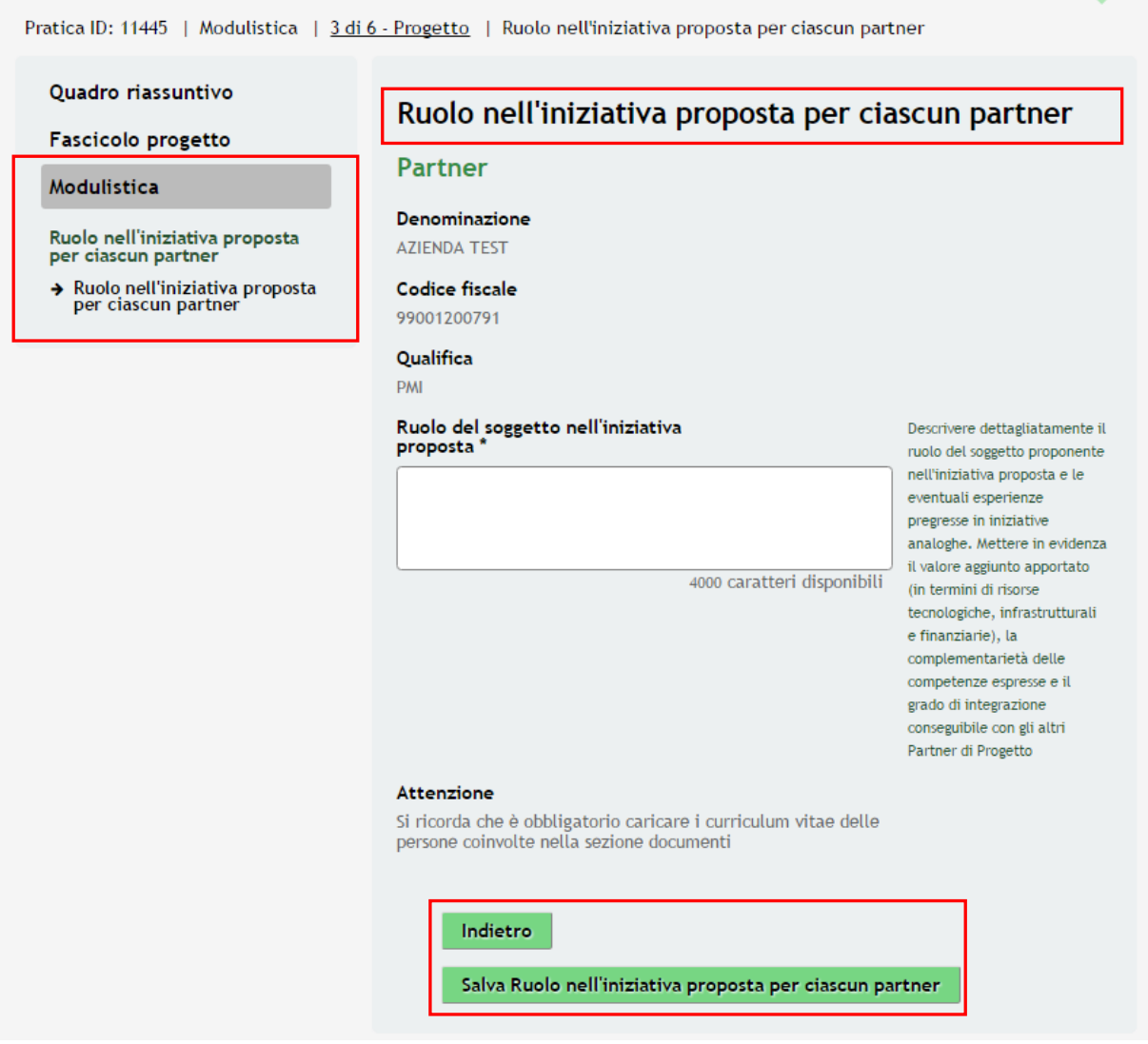

**Figura 22 Sottomodulo – Ruolo nell'iniziativa proposta per ciascun partner**

<span id="page-34-0"></span>Descrivere dettagliatamente il **ruolo del soggetto proponente nell'iniziativa proposta** e le eventuali esperienze pregresse in iniziative analoghe. Mettendo in evidenza il valore aggiunto apportato, la complementarietà delle competenze espresse e il grado di integrazione conseguibile con gli altri Partner di Progetto.

**SI RICORDA CHE:** è obbligatorio caricare i curriculum vitae delle persone coinvolte nella sezione documenti.

Al termine selezionare **Salva Ruolo nell'iniziativa proposta per ciascun partner** per confermare

l'inserimento e tornare al **MODULO 3**

## **ATTENZIONE**

*È necessario procedere nello stesso modo per tutti i partner di progetto.*

Al termine della compilazione, cliccare su **Vai avanti** per accedere al modulo successivo.

Il sistema effettua controlli sulle informazioni inserite nei termini di presenza dei dati obbligatori, formato e coerenza coi requisiti di partecipazione al bando. Nel caso in cui siano rispettate tutte le predette condizioni la pratica viene salvata e passa al modulo successivo, in caso contrario verrà segnalato in rosso il relativo messaggio di errore. Sarà necessario correggere i dati errati per poter proseguire.

## **ATTENZIONE**

Cliccando sul pulsante **Torna indietro** è possibile tornare allo step di compilazione precedente qualora si volesse integrare o correggere dei dati inseriti nel modulo precedente.

# <span id="page-36-0"></span>**7. Modulo 4 – Voci di Spesa**

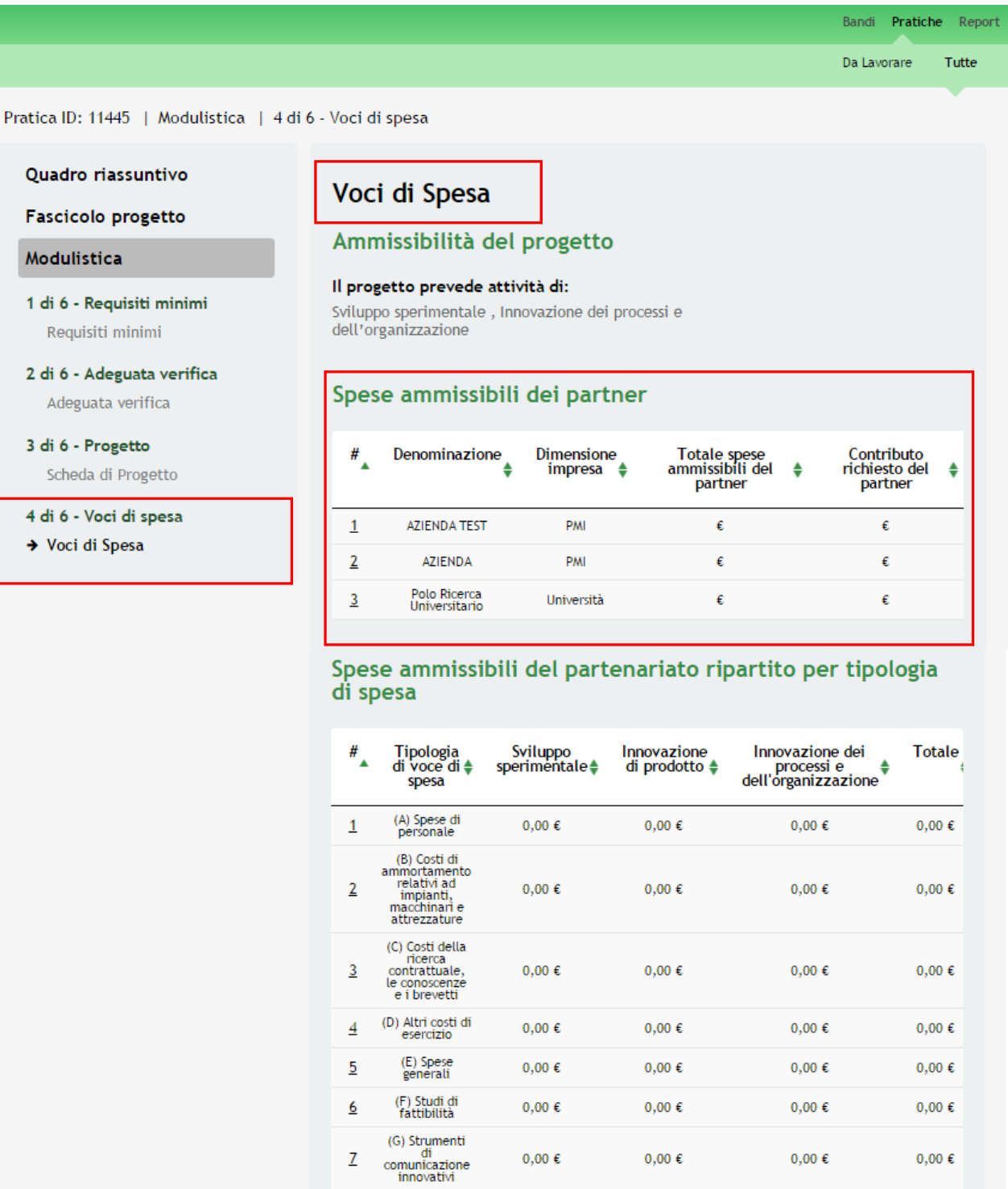

 $0,00$   $\in$ 

 $0,00 \in$ 

 $0,\!00\in$ 

 $0,00 \in$ 

 $0,00\in$ 

 $0,00 \in$ 

 $0,\!00\in$ 

 $0,00 \in$ 

 $\Box$ 

(H)<br>Conseguimento<br>di certificazioni<br>estere

(I) Traduzione<br>ed<br>adeguamento<br>di manuali

 $\underline{8}$ 

9

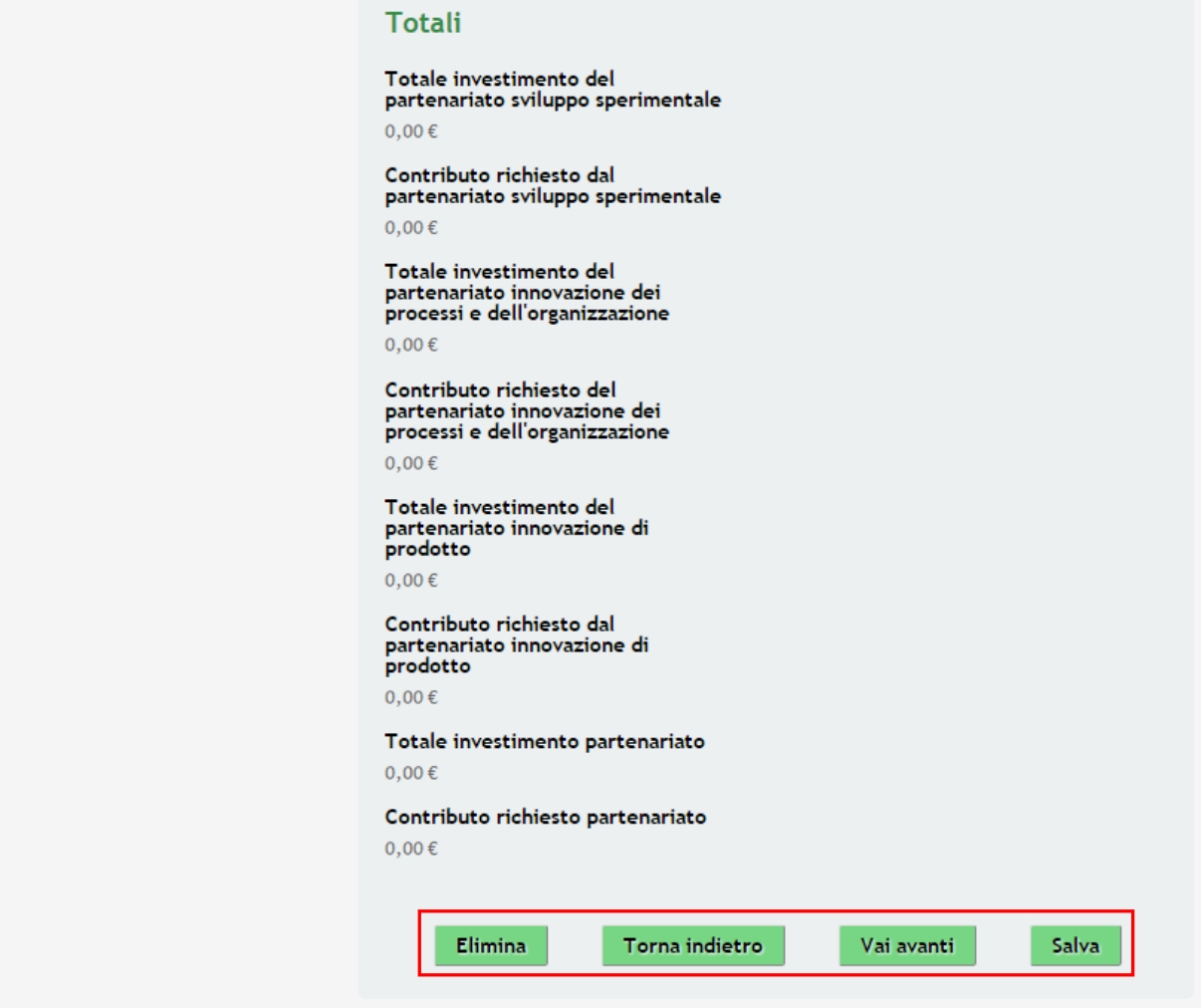

**Figura 23 Modulo 4 – Voci di Spesa**

<span id="page-37-0"></span>In questo modulo è necessario valorizzare tutte le **Spese previste per il Progetto** a cura di ciascun partner

## **ATTENZIONE**

Le *Voci di Spesa* verranno visualizzate in funzione delle informazioni inserite nel Modulo Precedente.

## **ATTENZIONE**

Selezionare la riga della tabella per accedere al sottomodulo per il caricamento delle **Spese Ammissibili a cura di ciascun Partner** ( vedi dettaglio Capitolo **[7.1](#page-39-2) [Sottomodulo Voci di Spesa Ammissibili dei](#page-39-2)** Partner )**.**

Terminata la compilazione a cura di ciascun partner il sistema restituirà la sintesi delle spese nella tabella Spese Ammissibili del Paternariato ripartito per tipologia di spesa, e calcolerà i **Totali di Investimento del Partenariato** e del **Contributo Richiesto Complessivo**.

### **ATTENZIONE**

- Il **contributo massimo concedibile al partenariato** in relazione al complesso delle spese ammissibili, non può eccedere *800.000 €*
- L'**investimento** complessivo del partenariato **NON** può essere inferiore a *200.000 €*

Terminata la valorizzazione di tutte le Spese, cliccare su **Vai avanti** per accedere al modulo successivo.

Il sistema effettua controlli sulle informazioni inserite nei termini di presenza dei dati obbligatori, formato e coerenza coi requisiti di partecipazione al bando. Nel caso in cui siano rispettate tutte le predette condizioni la pratica viene salvata e passa al modulo successivo, in caso contrario verrà segnalato in rosso il relativo messaggio di errore. Sarà necessario correggere i dati errati per poter proseguire.

### **ATTENZIONE**

Cliccando sul pulsante **Torna indietro** è possibile tornare allo step di compilazione precedente qualora si volesse integrare o correggere dei dati inseriti nel modulo precedente.

## <span id="page-39-2"></span><span id="page-39-0"></span>**7.1 Sottomodulo Voci di Spesa Ammissibili dei Partner**

| Spese ammissibili dei partner |                               |                                    |                                            |                                             |  |  |  |  |
|-------------------------------|-------------------------------|------------------------------------|--------------------------------------------|---------------------------------------------|--|--|--|--|
| #                             | Denominazione                 | Dimensione<br>impresa $\triangleq$ | Totale spese<br>ammissibili del<br>partner | Contributo<br>richiesto del<br>٠<br>partner |  |  |  |  |
|                               | <b>AZIENDA TEST</b>           | <b>PMI</b>                         | €                                          | €                                           |  |  |  |  |
|                               | <b>AZIENDA</b>                | PMI                                | €                                          | €                                           |  |  |  |  |
| 3                             | Polo Ricerca<br>Universitario | Università                         | €                                          | €                                           |  |  |  |  |

**Figura 24 Dettaglio – Tabella Spese Ammissibili dei partner**

<span id="page-39-1"></span>Per ogni partner di Progetto è necessario completare le spese previste nel Sottomodulo Dedicato, per accedere è necessario selezionare la riga riferita al partner.

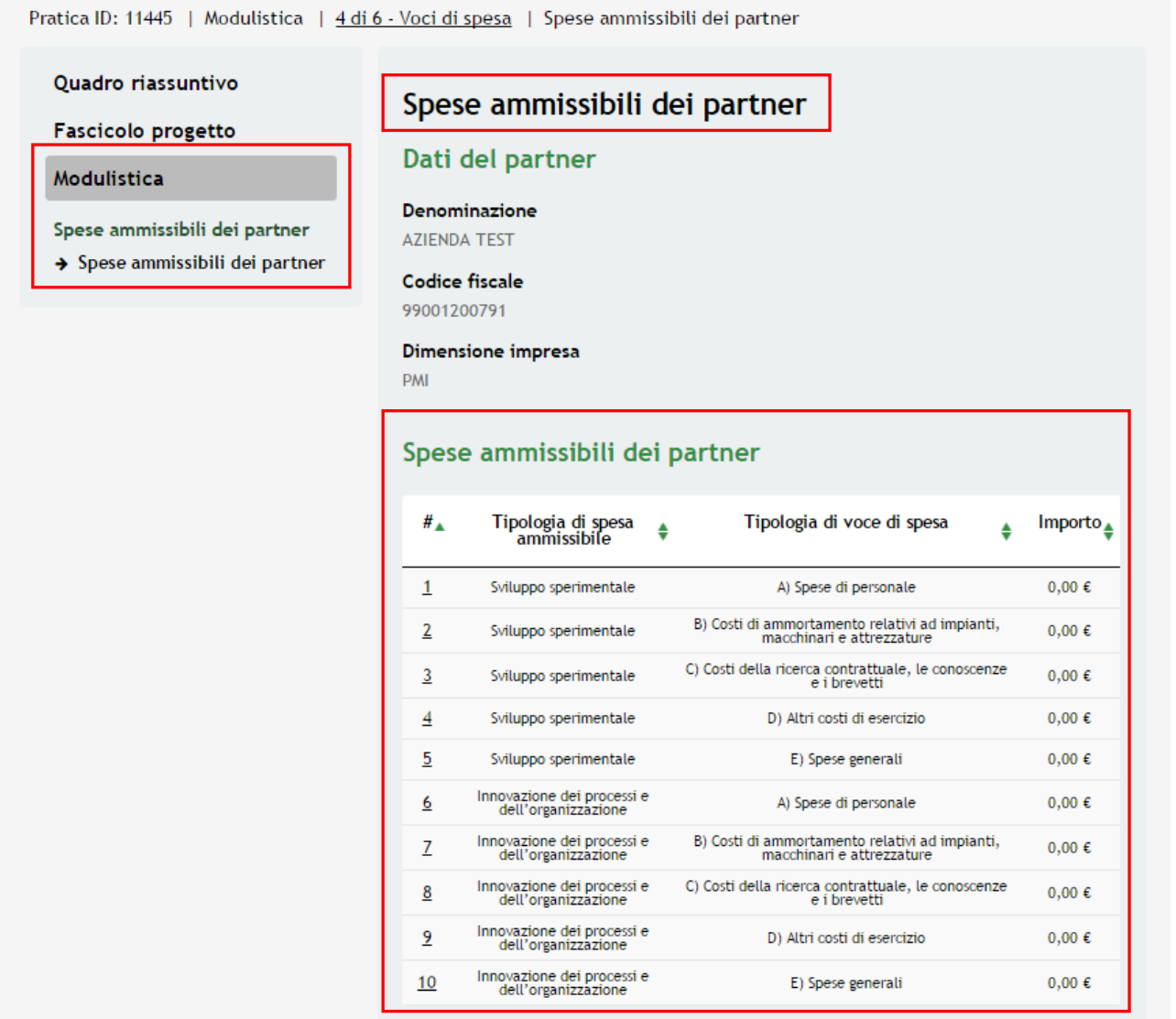

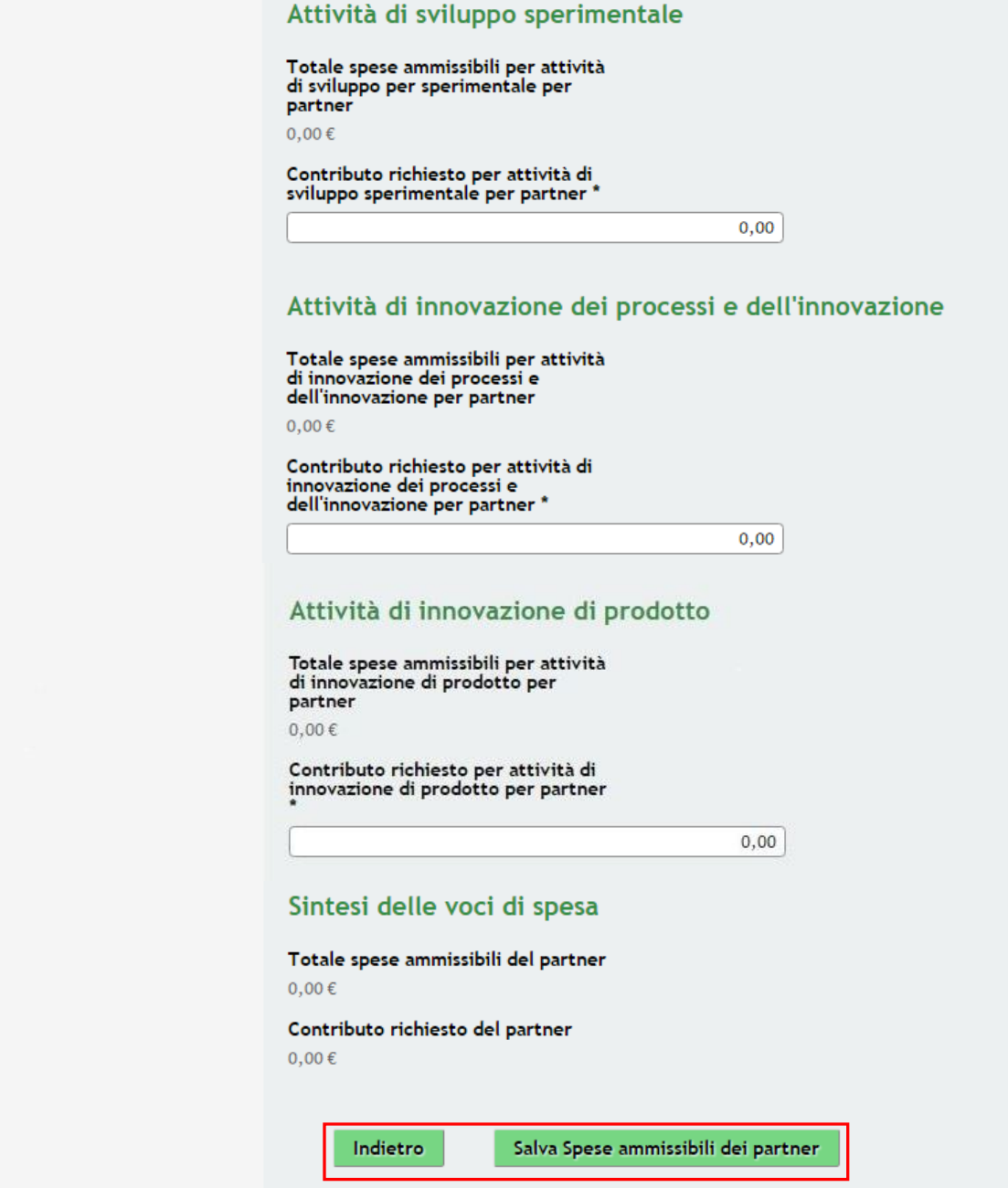

**Figura 25 Sottomodulo – Spese ammissibili dei Partner**

<span id="page-40-0"></span>Valorizzare le Voci di Spesa presenti nella tabella **Spese Ammissibili per Partner**.

**SI RICORDA CHE**: Le *Voci di Spesa* verranno visualizzate in funzione delle informazioni inserite nel Modulo 3 Scheda di Progetto.

## **ATTENZIONE**

È necessario selezionare la riga della tabella per Inserire l'**importo previsto** per ogni singola voce.

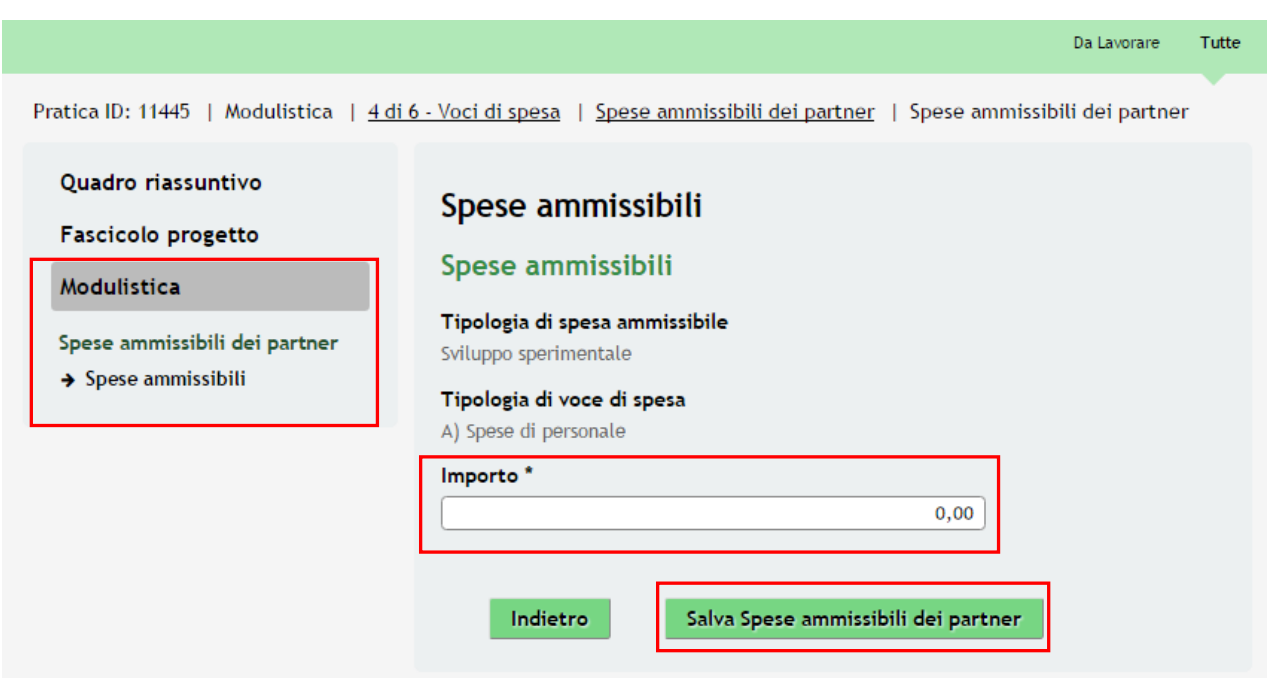

**Figura 26 Sottomodulo – Spese Ammissibili**

<span id="page-41-0"></span>Inserire l'importo previsto e cliccare **Salva Spese ammissibili dei partner** per confermare e tornare al

Sottomodulo Principale.

Proseguire indicando **l'Ammontare del Contributo Richiesto per le Attività e per Partner** in funzione delle spese indicate. Il Sistema restituirà la **Sintesi delle Voci di Spesa inserite .** 

### **ATTENZIONE**

Il **Contributo richiesto**:

- per **attività di sviluppo sperimentale NON** può superare il *40% dell'investimento* per attività di sviluppo sperimentale
- dalle **PMI** per **attività di innovazione dei processi e dell'innovazione NON** può superare il *50% dell'investimento* per attività di innovazione dei processi e dell'innovazione
- dalle **Grandi imprese** per **attività di innovazione dei processi e dell'innovazione NON** può superare il *15% dell'investimento* per attività di innovazione dei processi e dell'innovazione
- per **attività di innovazione di prodotto NON** può superare a *200.000 €* per **PMI** *e* **Grandi Imprese**

### **ATTENZIONE**

- Il **contributo massimo concedibile al partenariato** in relazione al complesso delle spese ammissibili, non può eccedere *800.000 €*
- L'**investimento** complessivo del partenariato **NON** può essere inferiore a *200.000 €*

## **ATTENZIONE**

- Le **Spese Generali** per partner non possono superare il **15%** delle *spese di personale* di competenza di ciascun partner
- **Altri costi di esercizio**, non possono superare il *20% delle spese di Progetto S&I* di competenza di ciascun Partner.
- Le **PMI** presenti nel partenariato devono sostenere complessivamente almeno il *60% delle spese totali ammissibili*
- Ciascun partecipante deve sostenere almeno il **10% delle spese totali ammissibili**

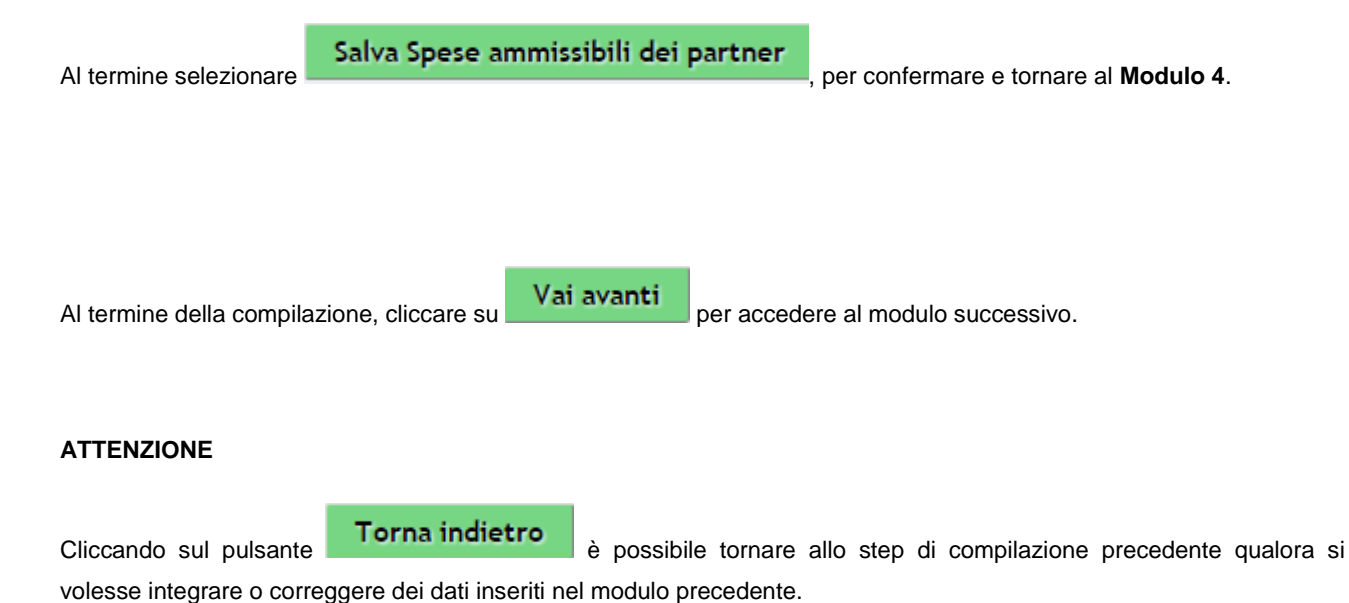

## <span id="page-43-0"></span>**8. Modulo 5 – Documenti**

Pratica ID: 11445 | Modulistica | 5 di 6 - Documenti

### Quadro riassuntivo

### Fascicolo progetto

#### Modulistica

- 1 di 6 Requisiti minimi Requisiti minimi
- 2 di 6 Adeguata verifica Adeguata verifica
- 3 di 6 Progetto Scheda di Progetto
- 4 di 6 Voci di spesa Voci di Spesa

### 5 di 6 - Documenti

 $\rightarrow$  Documenti

## **Documenti**

## Dati di sintesi

**Id pratica** 11445

Denominazione richiedente **AZIENDA TEST** 

**Codice fiscale** 99001200791

## Moduli di progetto da scaricare

#### Accordo di collaborazione

<u>Delega soggetto esterno da contattare per la gestione dei rapporti del</u><br>Progetto di S&l

## Documenti a cura di ciascun partner

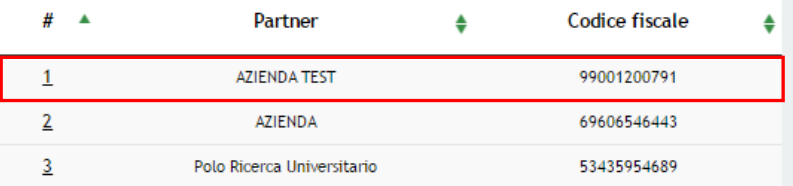

## Documenti di progetto da allegare

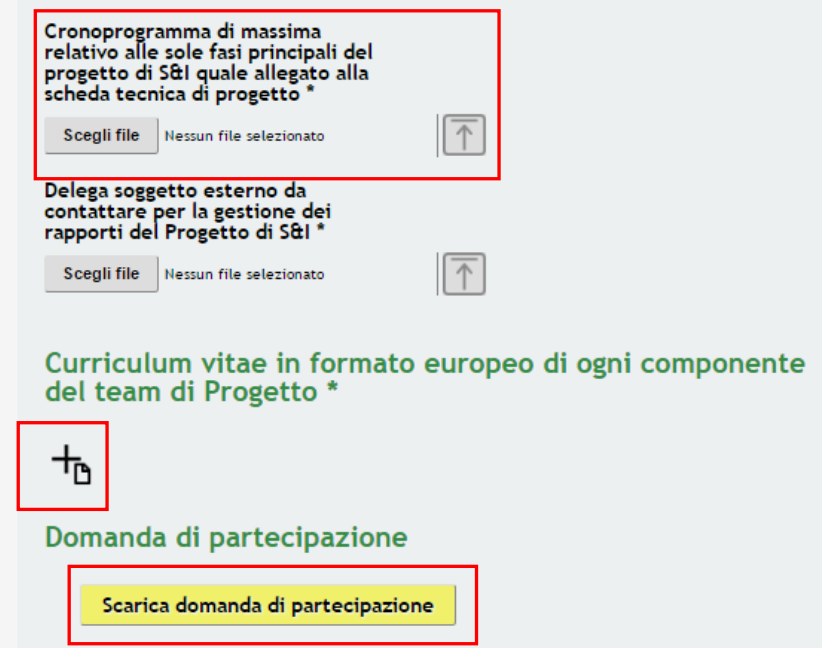

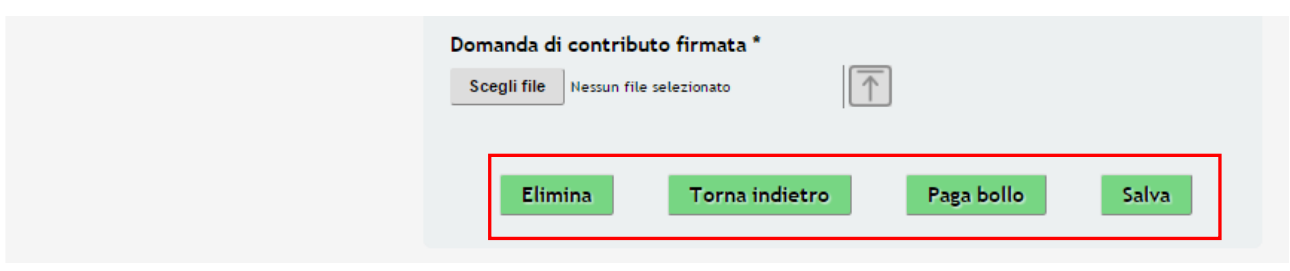

**Figura 27 Modulo 5 – Documenti**

<span id="page-44-0"></span>Nel quinto modulo è necessario allegare la documentazione richiesta dal bando. Tale documentazione può variare in funzione delle informazioni inserite nei moduli precedenti.

Scaricare i **Moduli Progetto**, precompilati dal sistema selezionando gli appositi link.

Selezionare la riga della tabella per inserire la **Documentazione da Allegare** a cura di ciascun Partner**.**

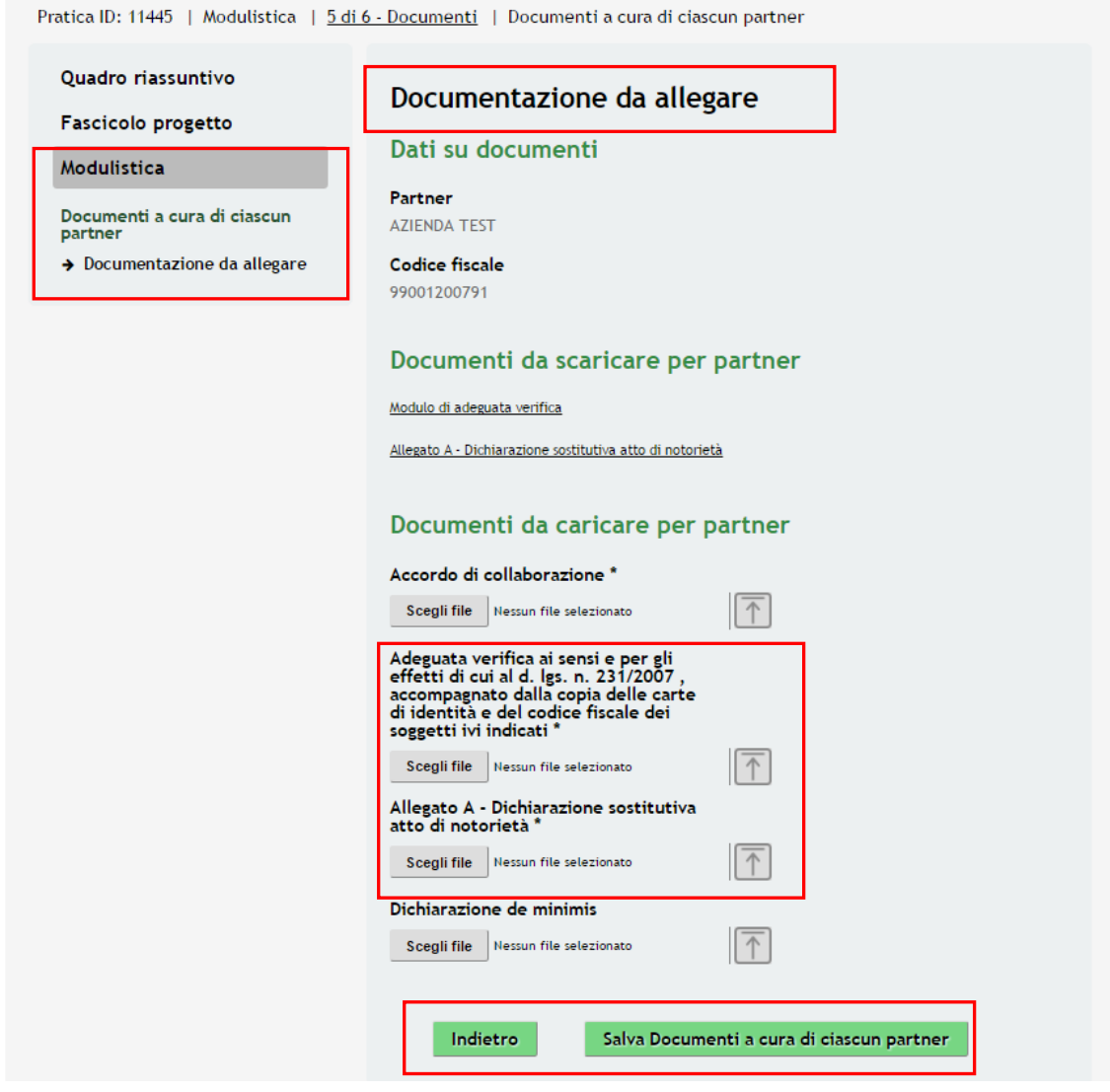

<span id="page-44-1"></span>**Figura 28 Sottomodulo – Documenti da allegare - Partner**

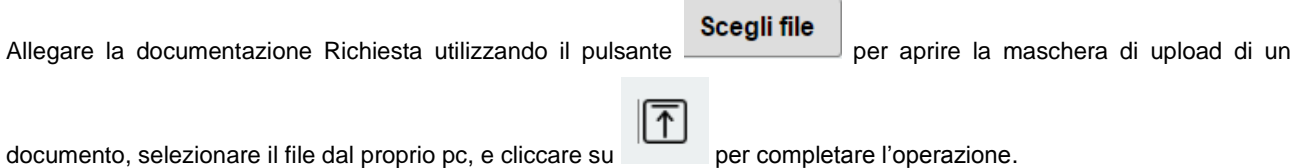

## **ATTENZIONE**

Il **Modulo di Adeguata Verifica** dovrà essere scaricato e firmato digitalmente, così come **l'allegato A** o **B** (il Documento Richiesta da allegare può cambiare in funzione delle informazioni inserite precedentemente).

Al termine selezionare **Salva Documenti a cura di ciascun partner** per confermare e tornare al **MODULO 5.** 

Proseguire la compilazione del **MODULO 5** allegando i **Documenti di Progetto** e i **Curriculum Vitae In Formato Europeo di Ogni Componente del Team di Progetto**.

## **ATTENZIONE**

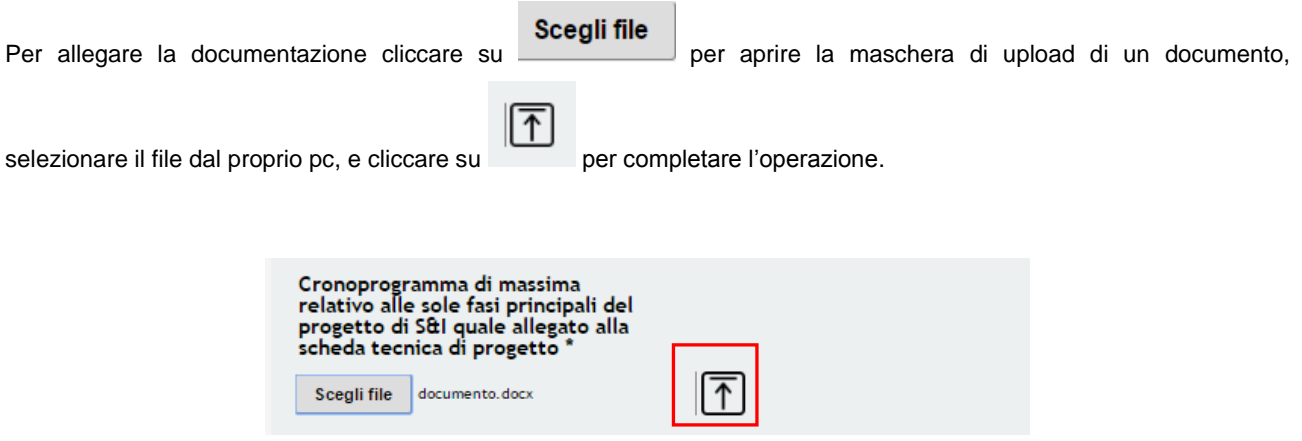

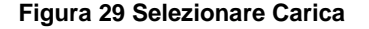

<span id="page-45-0"></span>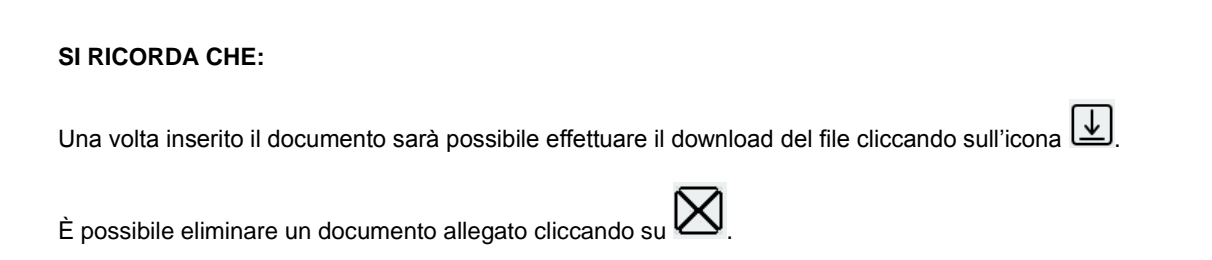

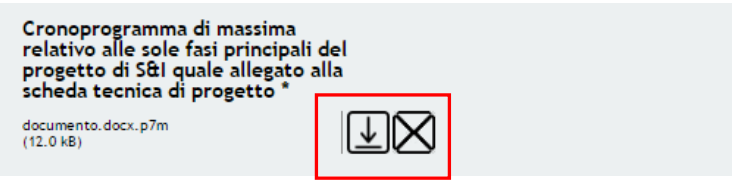

**Figura 30 Dettaglio Pulsanti** 

## <span id="page-46-0"></span>**ATTENZIONE**

Per procedere con il caricamento dei **Curriculum Vitae In Formato Europeo di Ogni Componente del Team di** 

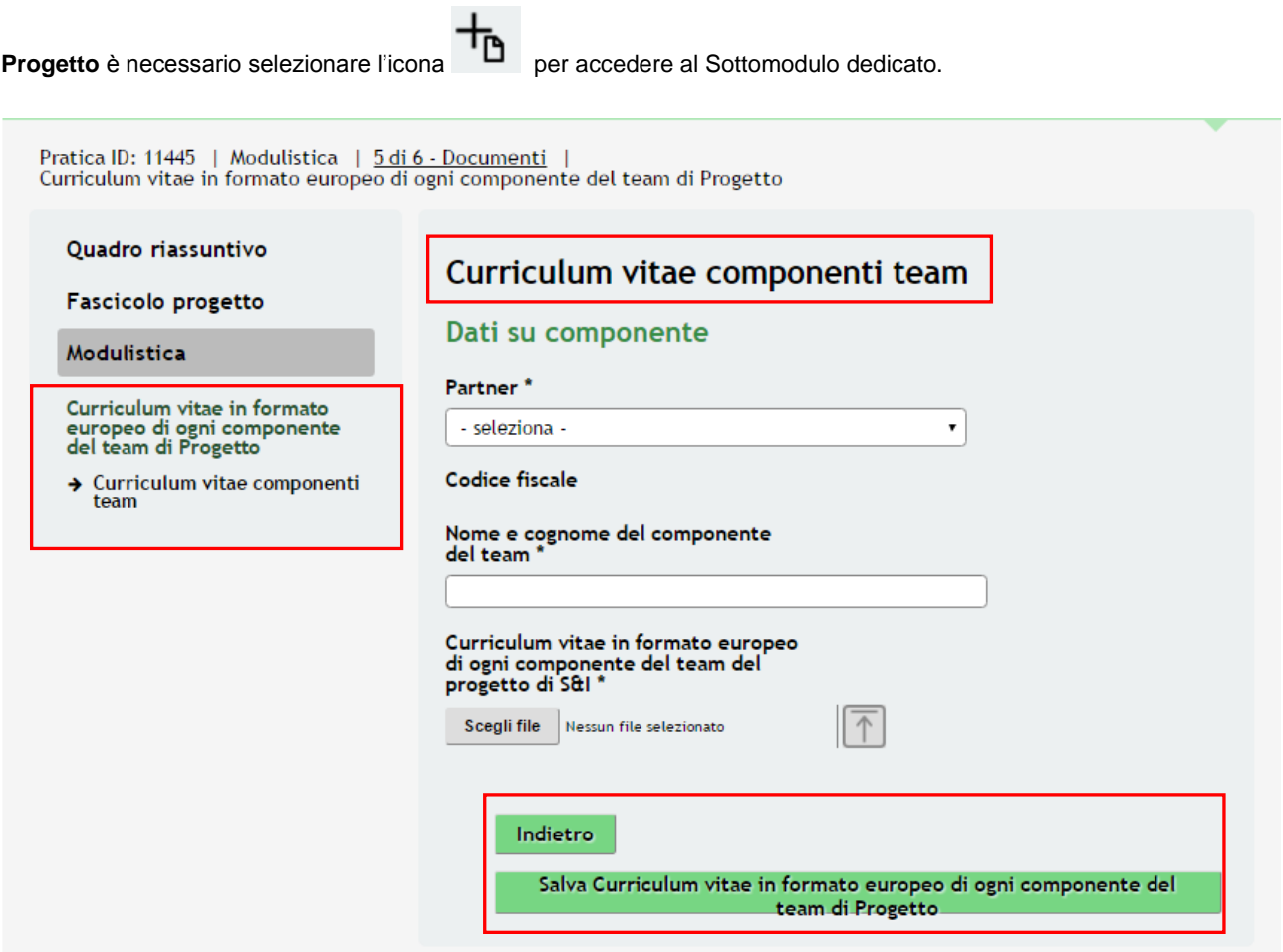

**Figura 31 Sottomodulo - Curriculum Vitae Componenti del Team** 

<span id="page-46-1"></span>Indicare il Partner di progetto selezionandolo dal menù a tendina, completare i dati del Componente del team e caricare il Curriculum Vitae.

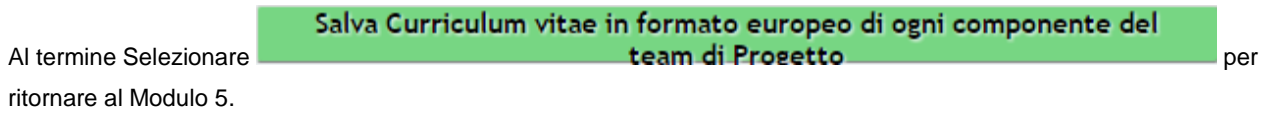

### **ATTENZIONE**

È necessario procedere nello stesso modo per il caricamento del Curriculum di ogni componente del Team di Progetto.

Scaricare **la Domanda di Partecipazione** selezionando l'apposito pulsante .

**SI RICORDA CHE :** dovrà essere firmata digitalmente prima di essere ricaricata a sistema.

Al termine, cliccare su **Vai avanti** per accedere al modulo successivo.

Il sistema effettua controlli sulle informazioni inserite nei termini di presenza dei dati obbligatori, formato e coerenza coi requisiti di partecipazione al bando. Nel caso in cui siano rispettate tutte le predette condizioni la pratica viene salvata e passa al modulo successivo, in caso contrario verrà segnalato in rosso il relativo messaggio di errore. Sarà necessario correggere i dati errati per poter proseguire.

## **ATTENZIONE**

Cliccando sul pulsante **Torna indietro** è possibile tornare allo step di compilazione precedente qualora si volesse integrare o correggere dei dati inseriti nel modulo precedente.

# <span id="page-48-0"></span>**9. Modulo 6 – Informazioni di Pagamento**

Nel sesto modulo è possibile procedere con il pagamento dell'imposta di bollo.

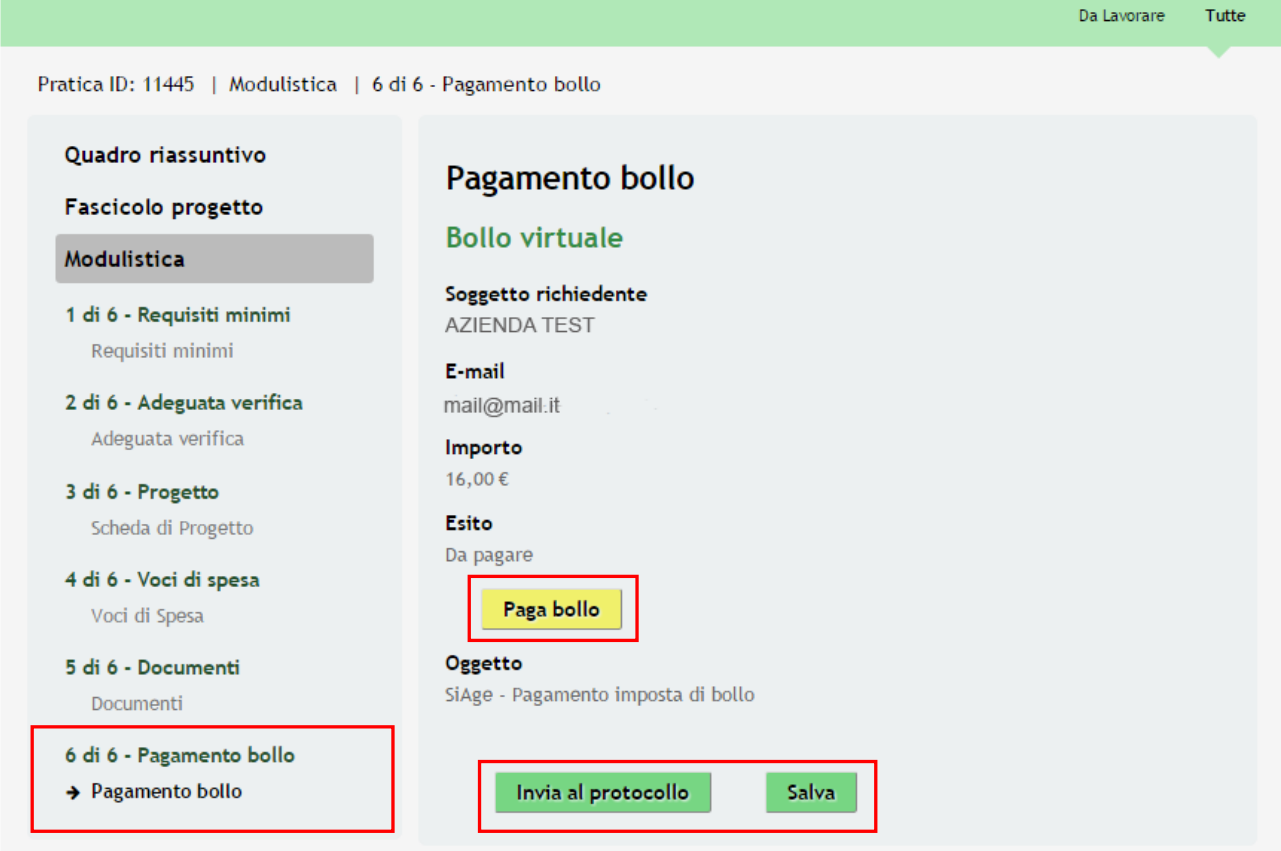

**Figura 32 Modulo 5 – Pagamento Bollo on-line**

<span id="page-48-1"></span>Procedere come segue per il Pagamento del Bollo Virtuale:

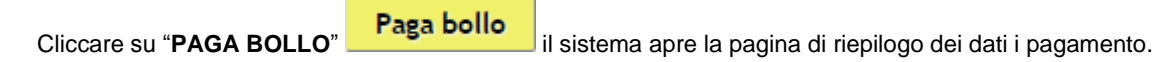

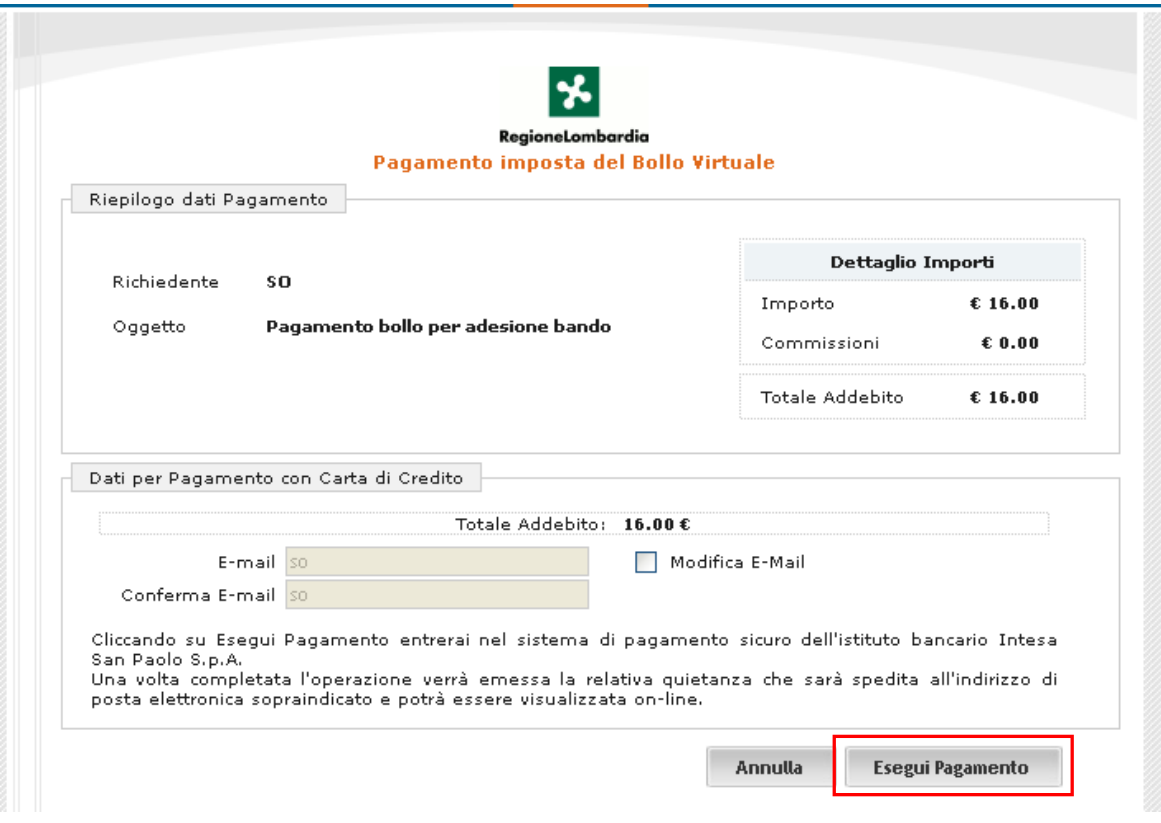

**Figura 33 Riepilogo dati pagamento**

<span id="page-49-0"></span>Verificare la correttezza dei dati e cliccare su "ESEGUI PAGAMENTO" Esegui Pagamento | per accedere al servizio di pagamento on line.

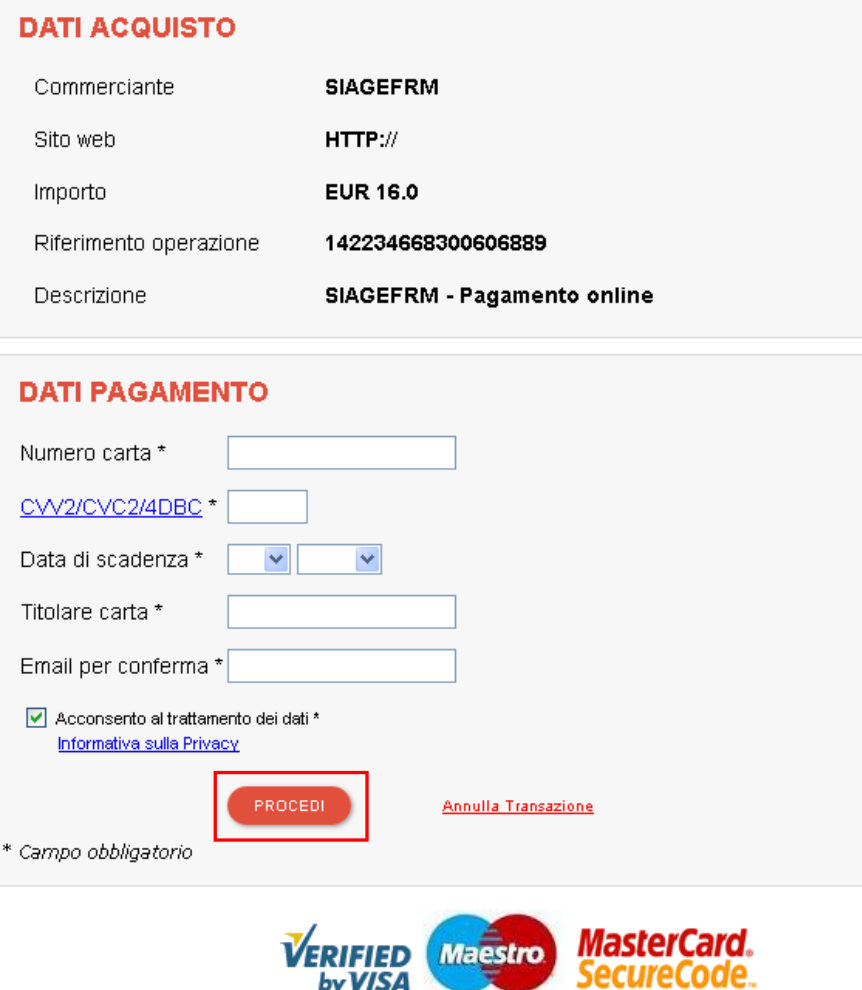

## **Figura 34 Dati Pagamento**

<span id="page-50-0"></span>Compilare la maschera inserendo le informazioni obbligatorie marcate a asterisco e cliccare su "**PROCEDI**" per confermare il pagamento.

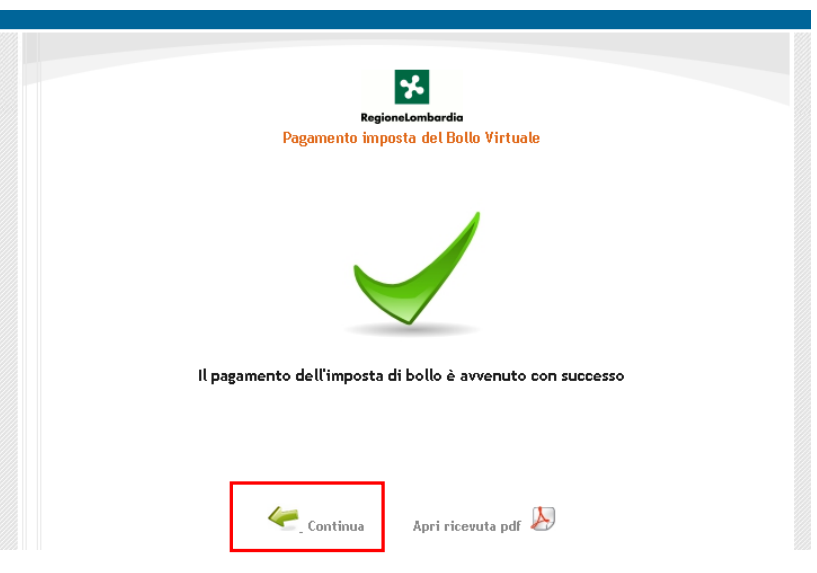

<span id="page-50-1"></span>**Figura 35 Pagamento eseguito**

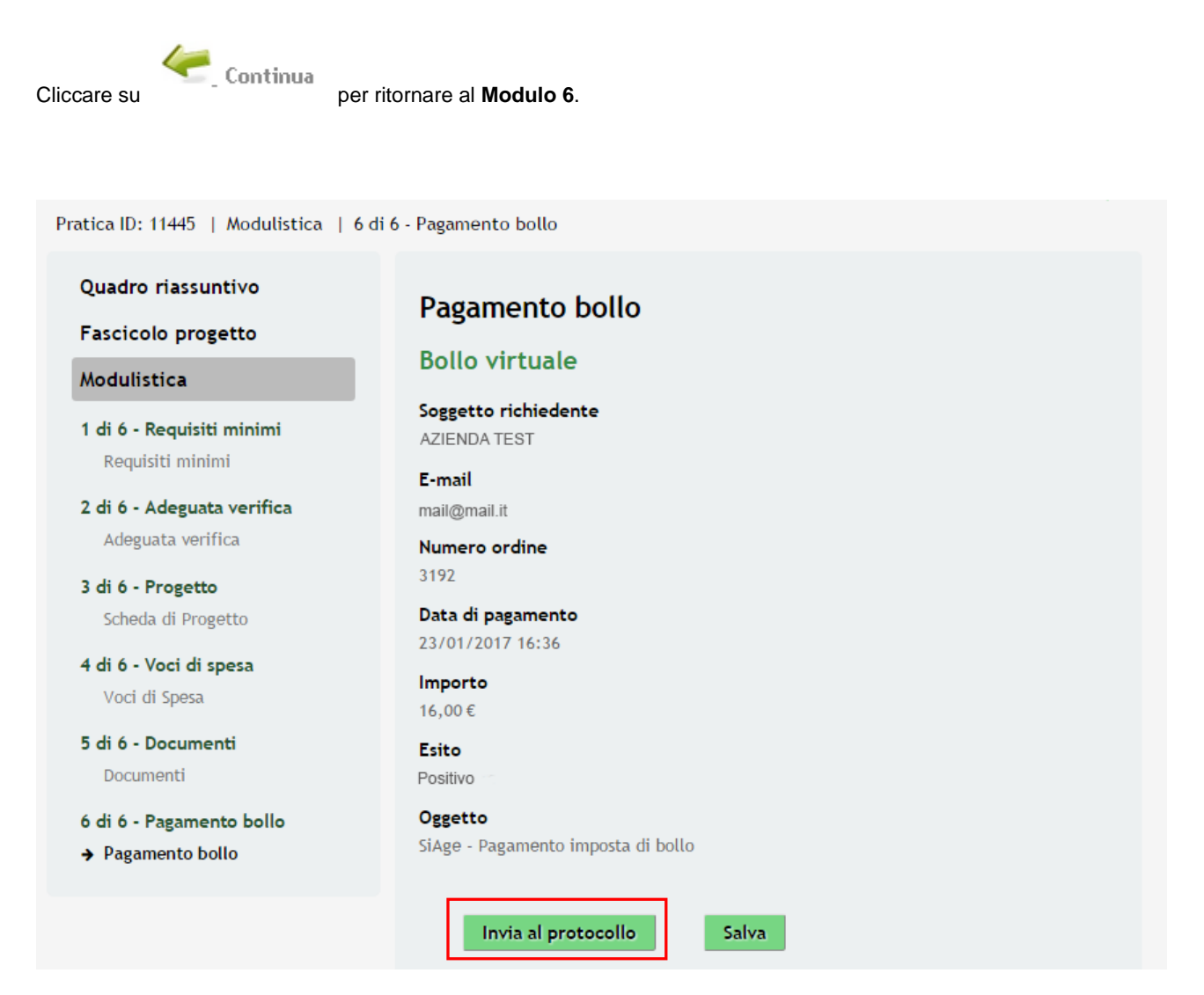

**Figura 36 Modulo 5 - Esito Pagamento Positivo**

<span id="page-51-0"></span>Sarà necessario completare la procedura di presentazione della domanda di adesione cliccando su

Invia a protocollo

## **ATTENZIONE**

Una volta effettuato l'invio della pratica non sarà più possibile modificare i dai inseriti.

La domanda verrà inviata al protocollo di **Regione Lombardia**.

.

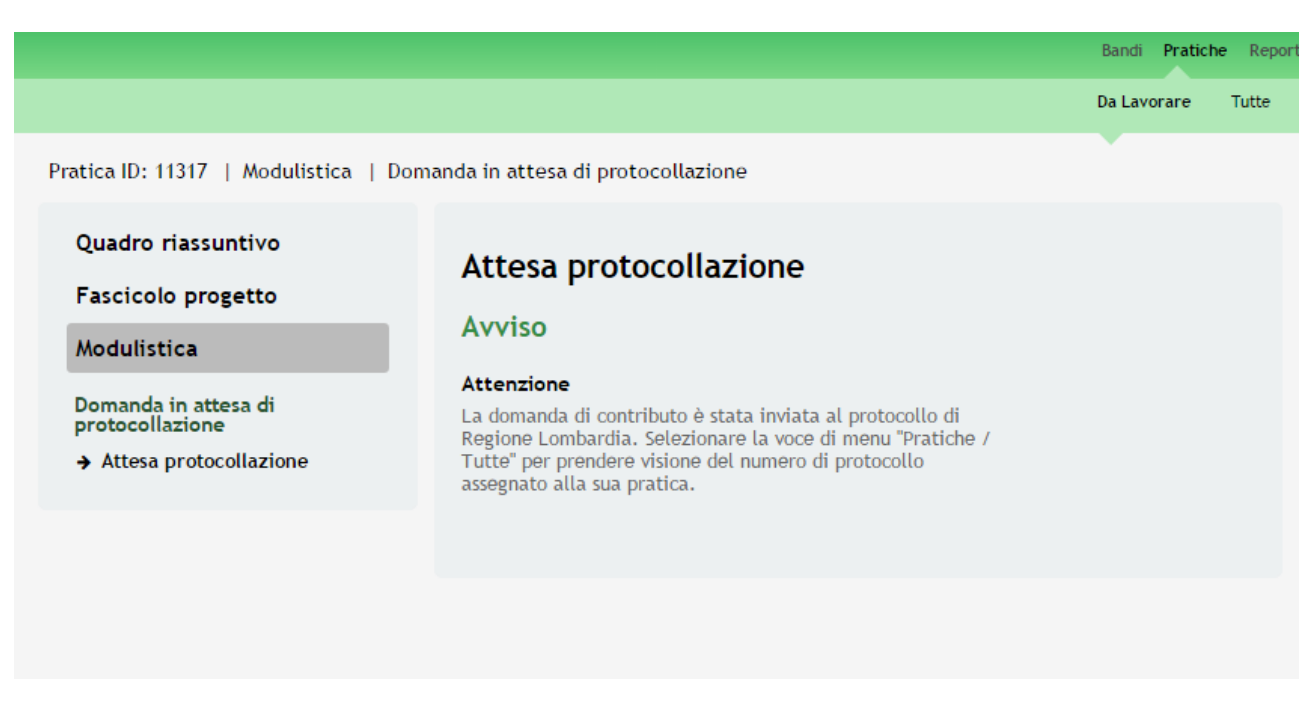

## **Figura 37 Attesa protocollazione**

<span id="page-52-0"></span>Dall'area "**Pratiche**", selezionando la voce **Tutte** si accede all'elenco di tutte le pratiche del profilo per visualizzarne lo *STATO*.

## <span id="page-53-0"></span>**10. Area Pratiche**

In qualunque momento è possibile accedere alla propria pratica tramite il menu **PRATICHE.**

Da questa area è possibile accedere alle pratiche:

- **DA LAVORARE**: ovvero tutte le pratiche di cui l'utente ha in carico la compilazione;
- **TUTTE**: ovvero tutte le pratiche visibili dall'utente.

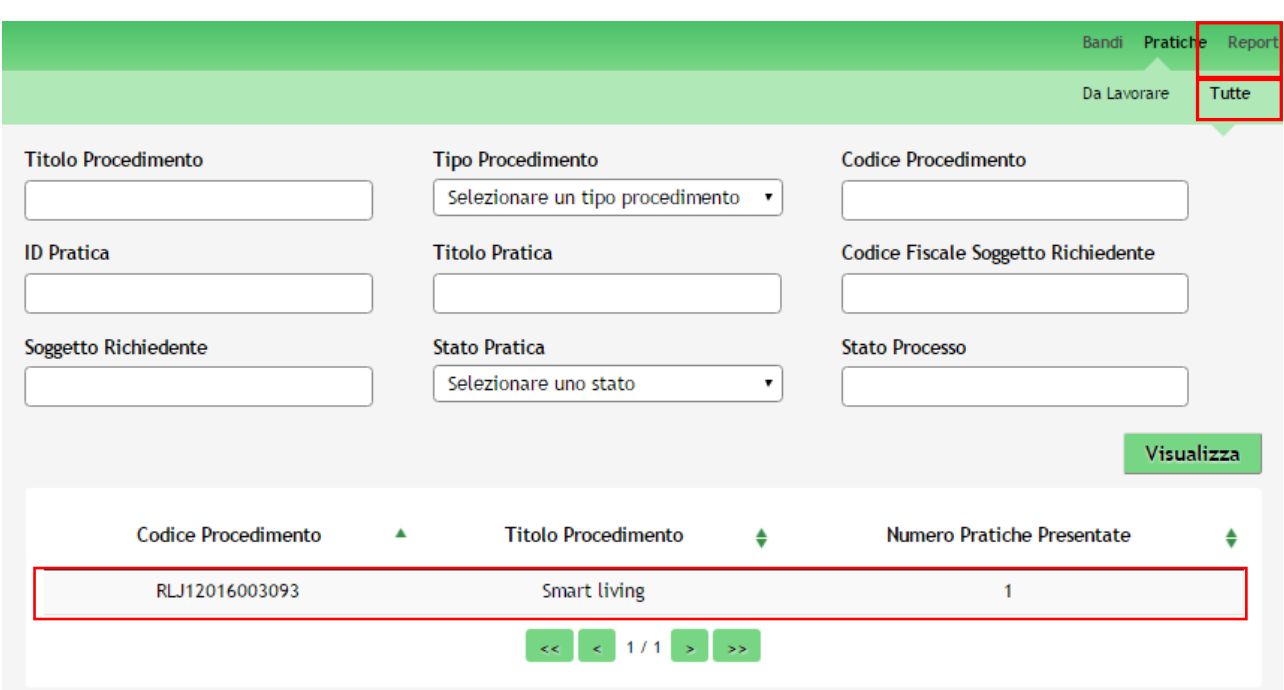

## **Figura 38 Menu Pratiche - Tutte**

<span id="page-53-1"></span>E' possibile ricercare le pratiche d'interesse compilando almeno uno dei campi di ricerca e cliccando su **VISUALIZZA.**

In questo modo il sistema riporta il risultato ottenuto.

Cliccando sul dettaglio del procedimento di interesse è possibile visualizzare il dettaglio delle pratiche ad esso associate.

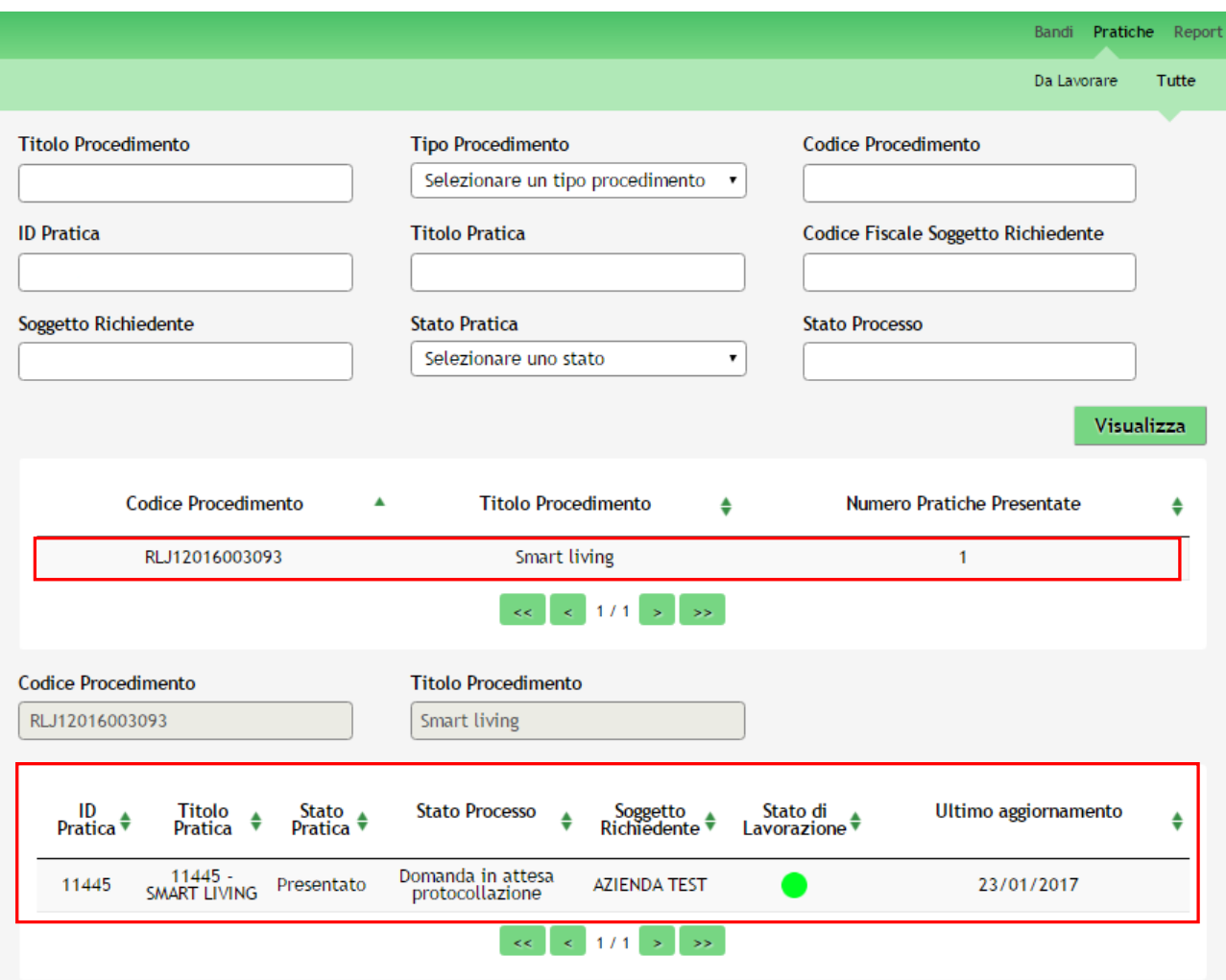

**Figura 39 Menu Pratiche – Tutte – Dettaglio del procedimento selezionato**

<span id="page-54-0"></span>Cliccare sulla pratica di interesse per accedervi.

All'interno della propria pratica, oltre alla modulistica del bando, è possibile consultare le seguenti macrosezioni:

**Quadro riassuntivo**: riporta le informazioni più significative riguardo al bando ed alla pratica

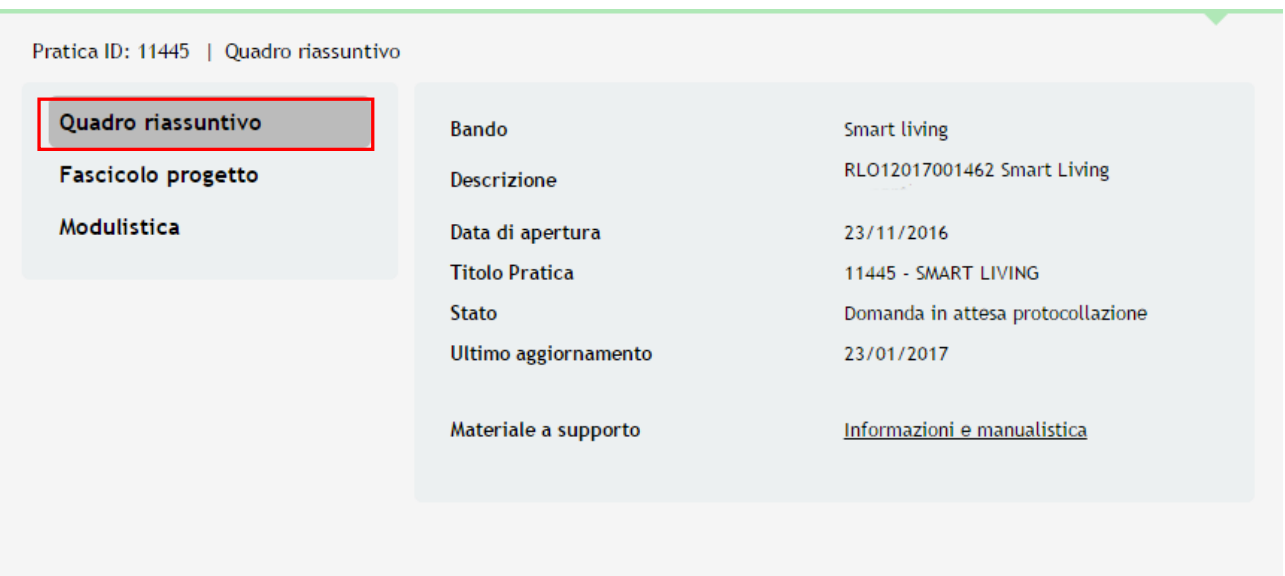

## **Figura 40 Quadro Riassuntivo domanda presentata**

<span id="page-55-0"></span>Dal **Quadro riassuntivo** di una domanda in lavorazione è possibile procedere con lo sblocco della pratica cliccando su

Sblocca pratica

.

In questo modo la pratica non è più in carico all'operatore che la sta compilando ed è accessibile ad un altro utente

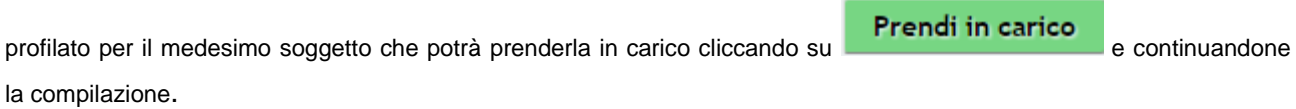

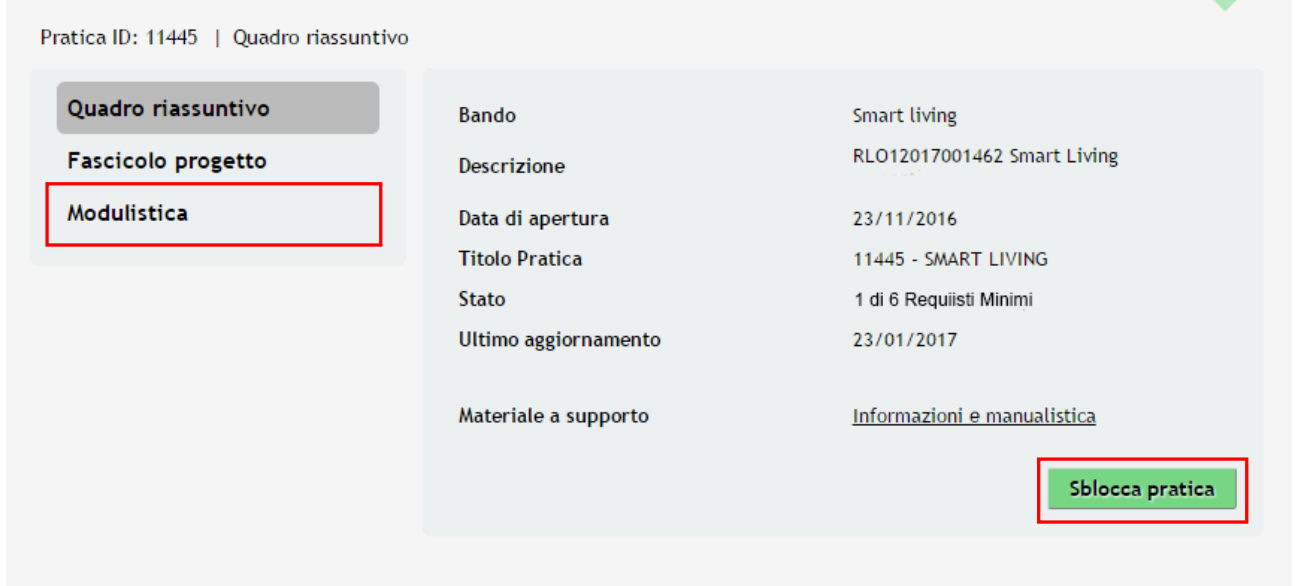

## <span id="page-55-1"></span>**Figura 41 Quadro Riassuntivo – Sblocca pratica**

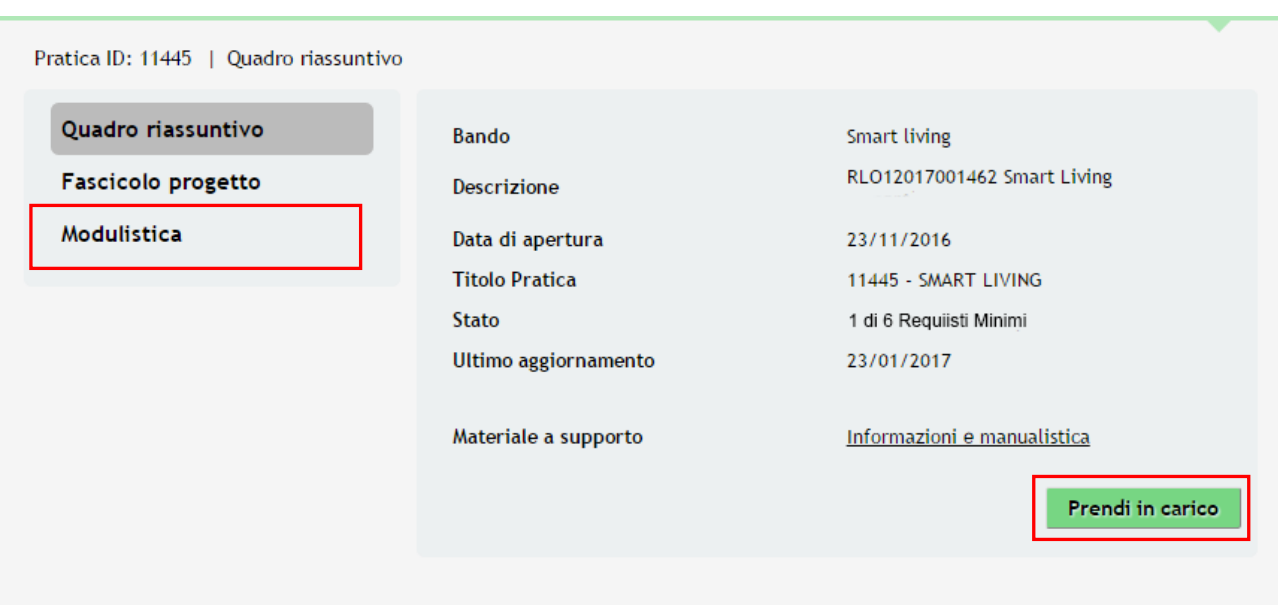

## **Figura 42 Quadro Riassuntivo – Prendi in carico**

<span id="page-56-0"></span>**Fascicolo progetto**: contiene i documenti che vengono caricati e scaricati dall'utente.

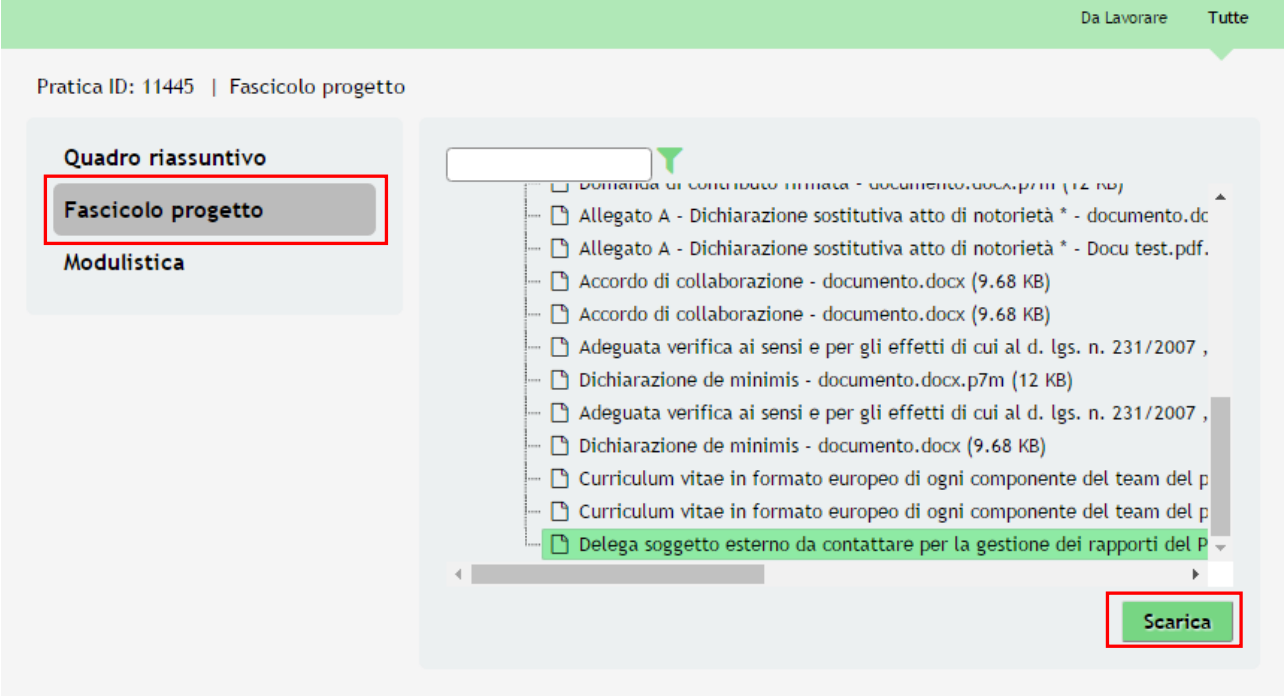

## **Figura 43 Fascicolo progetto**

<span id="page-56-1"></span>Cliccando sul documento di interesse si attiva il bottone **Scarica** da cliccare per effettuare il Download.